# Readit Family Software User Manual Version 4.0.x Rev B English

Readit = Air **Readit PC Readit Scholar** Readit Scholar HD **Readit Wand** 

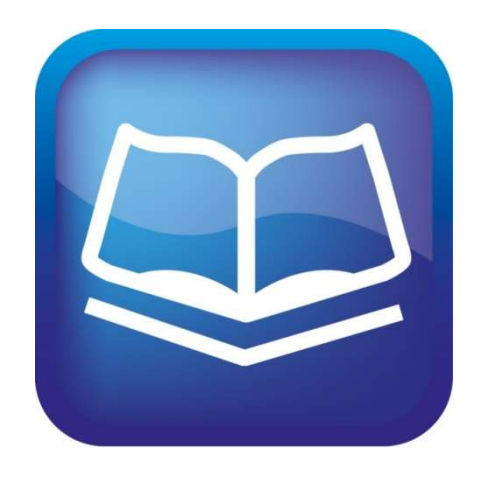

Software Serial Number:

# **VisionAid International**

Copyright (C) 2008-2017, VisionAid International Ltd, all rights reserved.

# **Table of Contents**

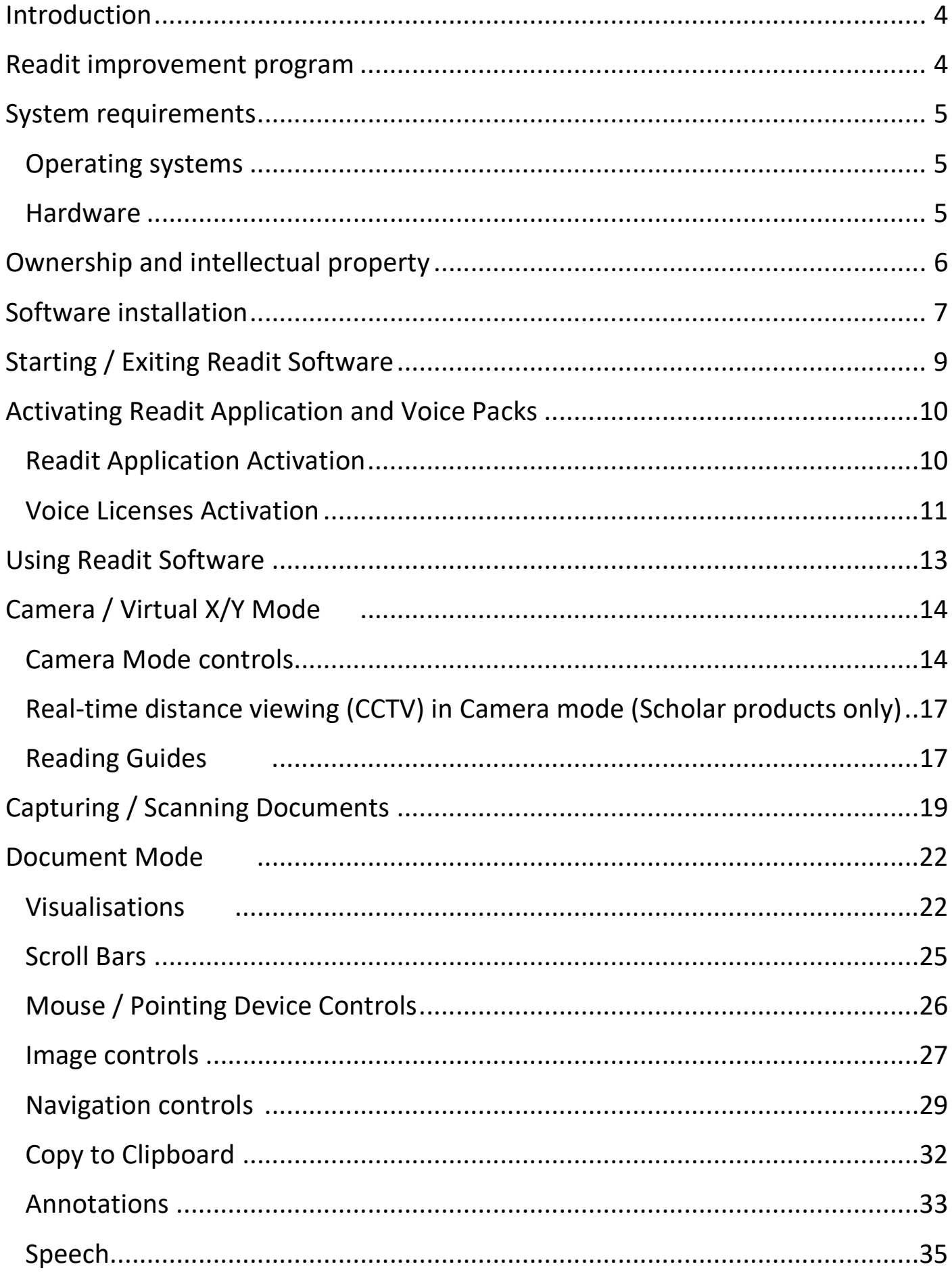

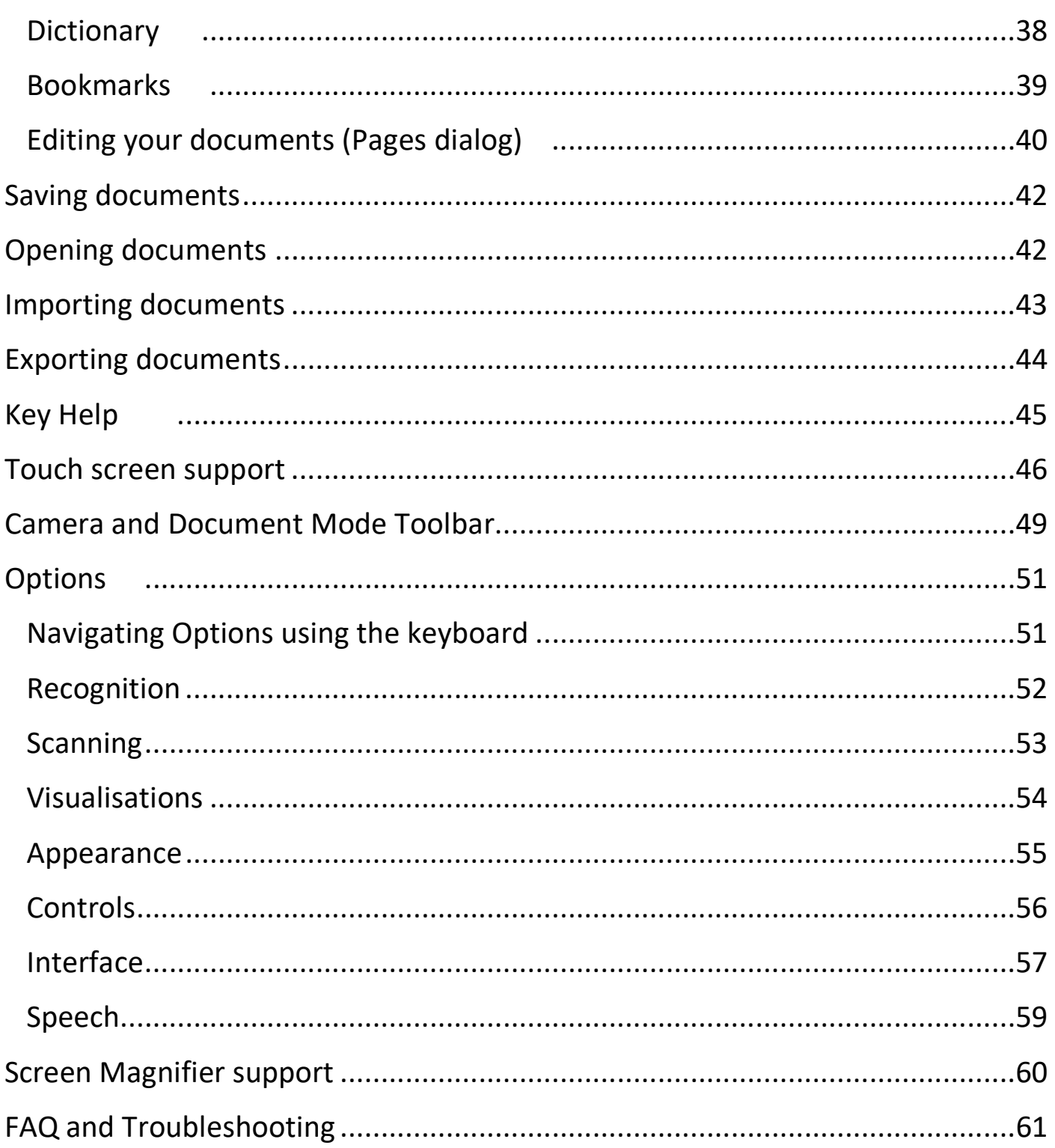

# Introduction

Congratulations on choosing a VisionAid International Readit product. This user manual will provide you with full instructions in using the Readit software and applies to the following four products:

- 1. Readit 22" Touch
- 2. Readit Air
- 3. Readit PC
- 4. Readit Scholar
- 5. Readit Scholar HD
- 6. Readit Wand
- 7. Standalone Readit software

# Readit improvement program

Users are the best people to help us improve and develop our products so if you have any ideas or suggestions, no matter how small, please do contact us.

# Suggestions contact information

Please use the following methods to contact us regarding your suggestions:

Email: suggestions@visionaid.com

Post:

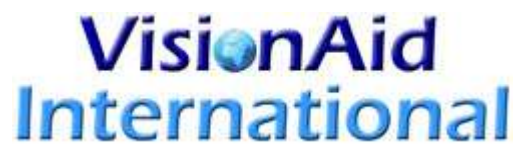

VisionAid International Ltd Bridge Lodge, Spalding, Lincolnshire PE11 3AU United Kingdom

#### Phone:

+44 (0) 1775 711 977

Thank you and we wish you many hours of enjoyment with your Readit powered system.

# System requirements

The Readit software requires the following operating systems and hardware in order to run:

## Operating systems

Readit software is supported on the following operating systems:

Windows XP (all versions) 32bit only

Windows Vista (all versions) 32 and 64 bit

Windows 7 (all versions) 32 and 64 bit

Windows 8 / 8.1 (all versions) 32 and 64 bit

Mac OS X 10.6 (Snow Leopard) or newer with Parallels 12.0 or newer with Windows 7, 8.1 or 10.

# **Hardware**

#### Minimum

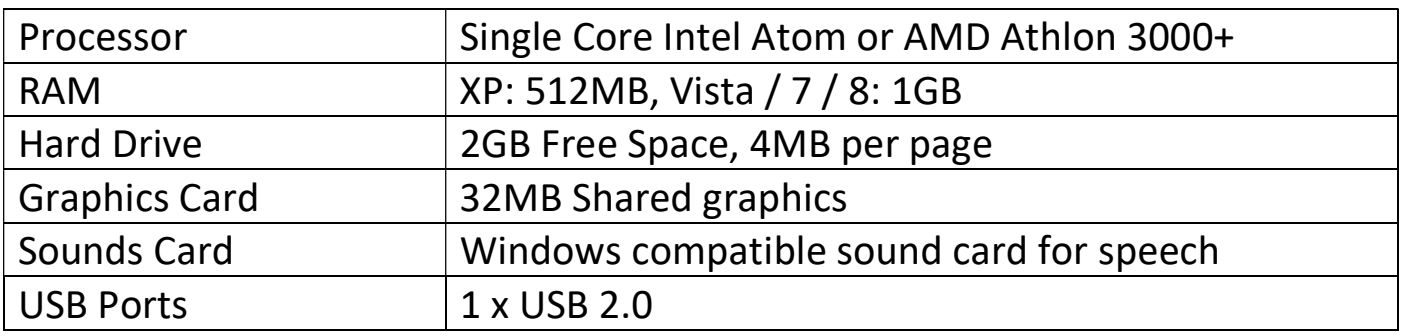

Please note, Readit will run on lower specification hardware, but the time taken to read a document will increase accordingly.

#### Recommended

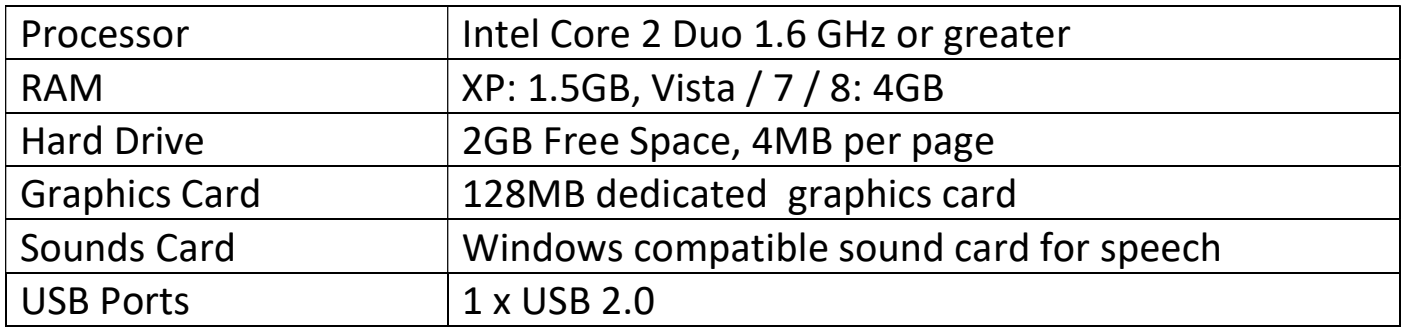

# Ownership and intellectual property

The software makes use of third party software libraries that are redistributed under their own respective licenses.

LAME is distributed under the terms of the GNU Lesser General Public License (LGPL), a copy of which can be found at http://www.gnu.org/licenses/lgpl.html and is included in the software's program directory.

OpenCV is distributed under the terms of the Berkeley Software Distribution (BSD) license, a copy of which is included in the software's program directory.

Copyright (C) 2000-2008, Intel Corporation, all rights reserved.

Copyright (C) 2009, Willow Garage Inc., all rights reserved.

Third party copyrights are property of their respective owners.

# Software installation

#### IMPORTANT:

- 1. Administrative rights are required in order to install the Readit software. If you are on a business network with limited access permissions, you will have to speak to your IT support department for them to temporarily provide you with admin rights to install the software.
- 2. Your computer should meet the minimum system requirements as previously detailed. For the best experience, they should meet the recommended requirements.
- 3. We strongly recommend that you run Windows Update before installing the Readit software to ensure you have the latest patches for your operating system and for Microsoft Office.

The software installation is divided into two parts – the Readit software itself and Voice Packs. Voice Packs provide you with the available voices for that language, allow you to OCR text in that language and allow you to change the menu into that language, (providing translations have been completed).

# Part 1 - Readit Software Installation

Insert the installation CD in to your CD / DVD drive, then:

- 1. Click the "Start" button in the bottom left corner of your screen
- 2. Click "Computer" or "My Computer"
- 3. Double click on your CD / DVD drive letter (often D:)
- 4. Navigate to the "Readit" folder
- 5. Double click "setup.exe"
- 6. Follow the on screen instructions

# Part 2 - Voice Pack installation

Once the Readit application has installed, you will need to install at least one Voice Pack:

- 1. Click the "Start" button in the bottom left corner of your screen
- 2. Click "Computer" or "My Computer"
- 3. Double click on your CD / DVD drive letter (often D:)
- 4. Navigate to the "Voice Packs" folder
- 5. Double click on the voice pack you wish to install
- 6. This will take several minutes. When complete, the Voice Pack installation window will disappear.

#### TIP:

Your Readit software and voice packs can be installed and activated on up to three machines for your own personal use.

# Starting / Exiting Readit Software

Once the Readit software and at least one Voice Pack has been installed, you will be able to run Readit for 30 days without activating it.

## Running Readit Software

Once Readit has installed, you can either run the program from its program folder, (Start -> All Programs -> Readit -> Readit), or double left click the Readit shortcut on the desktop.

# Exiting Readit Software

There are three ways to exit Readit:

- 1. Press and hold Alt and then press F4.
- 2. Go to File -> Exit on the menu. To access the menu if you're in a document, press Alt. The menu can then be navigated using the arrow keys and Enter, or the mouse.
- 3. If running in Windowed Mode, press Alt to allow access to the menu, and then click on the "X" in the top right corner.

You will be prompted to save or discard any unsaved documents before exiting.

### READIT SCHOLAR, SCHOLAR HD AND READIT PC WARNING:

Always ensure the camera lens has fully retracted before transporting. This is done by exiting the Readit software or turning the camera off, before unplugging Readit Scholar's USB cable. Failure to do so may lead to camera damage in transport and is not covered by warranty.

#### RECTIFYING POWERSHOT SDK ERROR IN WINDOWS VISTA:

On some Windows Vista installations, Readit fails to set XP compatibility mode due to a bug with Windows Installer. To set this manually, please see "FAQ and Troubleshooting" on page 61.

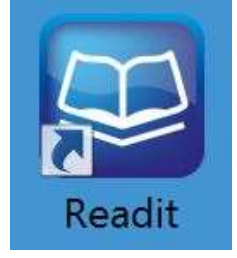

# Activating Readit Application and Voice Packs

The Readit software license allows you to install and run the software and voice packs on up to three machines. They will run for 30 days without activation.

You will need an internet connection in order to activate online using our remote server or e-mail. Alternatively, for users without an internet connection, on their machine you can telephone your distributor or email the required information from another machine to receive your activation keys for both the Readit Application and Voice Packs.

On start-up, Readit will inform you if you have any non-permanent licenses:

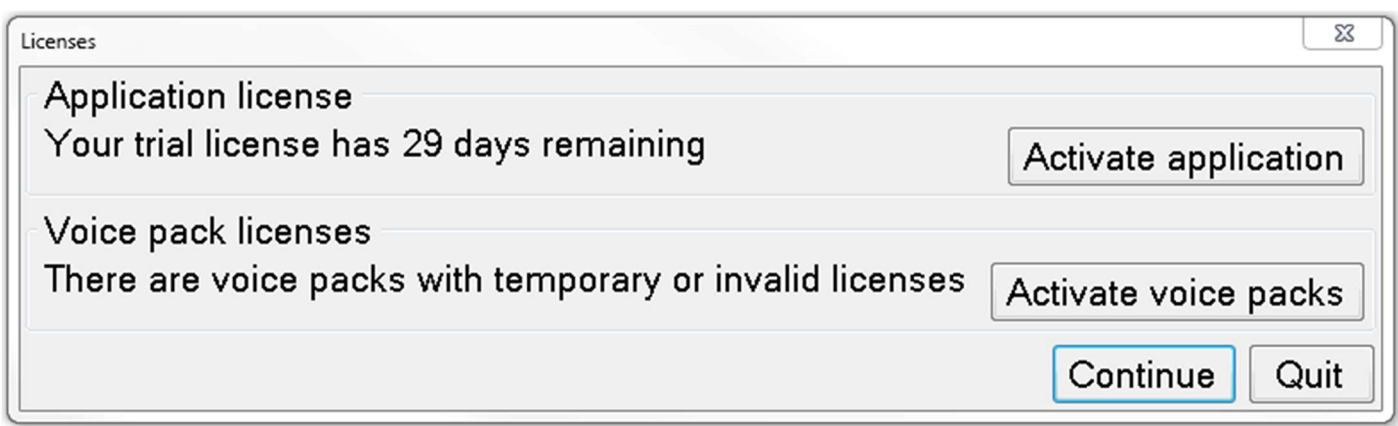

Simply select the relevant "Activate" button or alternatively go to Tools -> Application or Voice Licenses on Readit's menu.

## Readit Application Activation

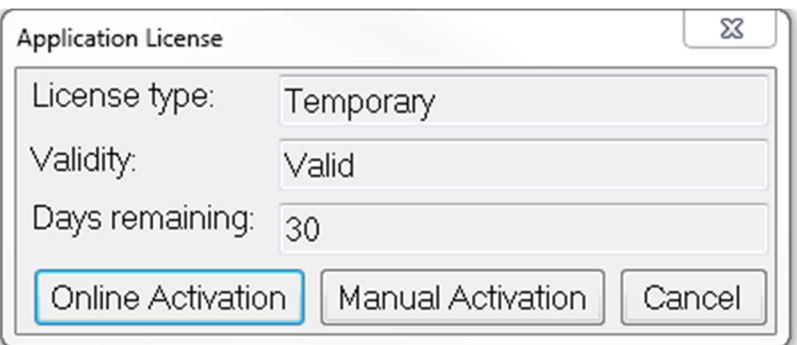

#### Online Activation

- 1. Select "Online Activation".
- 2. You now require your product's serial number which is located on the front cover of the user manual and on your DVD case.
- 3. Enter this, (including dashes), when prompted and select "Activate".

4. You will be informed if activation is successful and of the number of activations you have remaining.

#### Manual Activation

- 1. Select "Manual Activation".
- 2. For manual activation, you will need to provide your software version, hardware ID and product serial number, (located on the front cover of the user manual and on your DVD case.)
- 3. Follow the on-screen instructions and either contact VisionAid International Ltd by phone on +44 (0) 1775 711 977, email activation@visionaid.com or contact your distributor.
- 4. Once you have your activation key, enter it into the Activation key field and press Activate.

# Voice Licenses Activation

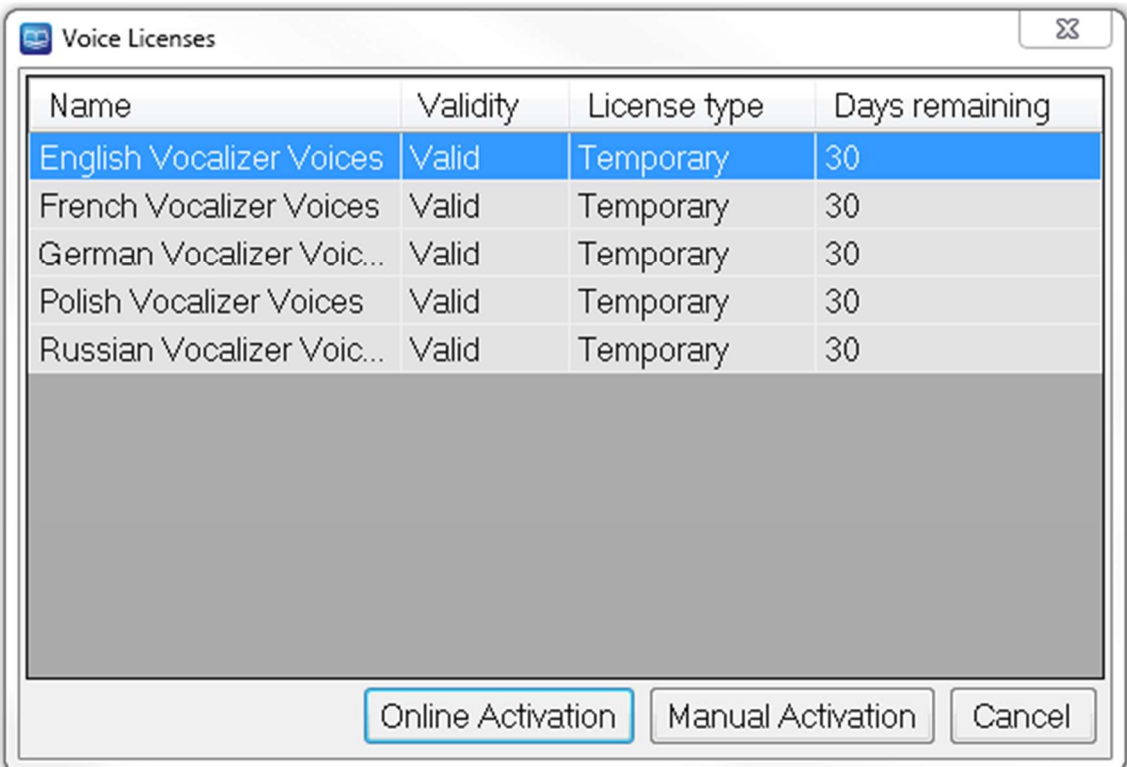

### Online Activation

- 1. Select the voice pack you wish to activate and then choose "Online Activation"
- 2. You now require your product's serial number which is located on the front cover of the user manual and on your DVD case.
- 3. Enter this, (including dashes), when prompted and select "Activate".
- 4. You will be informed if activation is successful and of the number of activations you have remaining for that particular voice pack.
- 5. Repeat this procedure for all voice packs you wish to activate.

### Manual Activation

- 1. Select "Manual Activation".
- 2. You will need to provide your software version, hardware ID and product serial number, (located on the front cover of the user manual and on your DVD case.)
- 3. Follow the on-screen instructions and either contact VisionAid International Ltd by phone on +44 (0) 1775 711 977, email activation@visionaid.com or contact your distributor.
- 4. Once you have your activation key, enter it into the Activation key field and press Activate.

#### IMPORTANT:

- 1. Once a voice pack has been activated, you will manually have to change your interface and reading voice. To do so, please see the Interface and Speech sections on pages 58 and 59.
- 2. Readit's software license allows up to 3 separate installs of the software and voice packs for the licensed user. Each install is tied to a unique Hardware ID, so a different software and voice pack activation key is required for each machine that it is installed on.
- 3. If additional licenses are required, they can be purchased through your local distributor.
- 4. If you need to re-activate the Readit software or any voice packs on a machine, for example after formatting your hard drive, it will not use up an additional activation.

# Using Readit Software

#### IMPORTANT:

For individual product hardware differences, (between Readit PC, Scholar, Scholar HD and Wand), please see the relevant Hardware Guides.

Readit is designed to be used with a keyboard and for partially sighted users a mouse, touchpad or trackball. If you have a system with Windows 7 and a multitouch monitor, additional multi-touch features can also be used.

Readit has two main "modes". They are Camera mode and Document mode. To change between these modes, simply press "Tab".

Camera mode is used to photograph your documents and also view documents in a real-time magnifiable view.

Document mode is used to read your captured documents in many enhanced ways with speech output as well as for importing and exporting documents.

Readit Wand replaces Camera mode with Virtual X/Y. This is a low frame rate but high resolution equivalent that can be scrolled around using your mouse.

 If the software is started and Readit Scholar's camera is connected and turned on, you will automatically be in "Camera Mode". If the camera is connected and turned on after the Readit software is started you will automatically be taken to Camera mode.

## Accessing the Menu and Alt

Readit's menu is permanently located at the top of screen. To allow access to the menu via mouse or keyboard, press the "Alt" key. This can then be navigated in the same way as standard Windows' application menus, including key accelerators which are underlined in the menu and arrow keys.

#### IMPORTANT:

Remember that the toolbar and menu will not be accessible when you have been manipulating your document, without first pressing the "Alt" key.

# Camera / Virtual X/Y Mode Tab

Camera mode allows you to view, magnify and enhance documents in a real time video magnifier view.

Readit Scholar allows you to do this at close-up, distance and in self-viewing modes.

Readit Wand features a Virtual X/Y mode instead, which can be panned around with your pointing device and rotated but has a lower frame rate.

If you are not already in Camera mode, simply press "Tab" to take you there.

## Camera Mode controls

#### Zoom out / in Keyboard: Ctrl+ - / = or Ctrl+ Numpad -/+

#### Mouse: Ctrl+Mouse wheel

Press and hold the "Ctrl" and "minus" or "equals" sign or "Ctrl" and Numpad "minus" or "plus" key on the keyboard to zoom out and in. You can also use "Ctrl" and your mouse-wheel if you have one.

For the Readit Scholar and PC, while holding the zoom keys down, a preview of the zoom size is shown. When the keys are released the camera actually zooms to that size and automatically re-focuses.

Zoom to A4 / A3 paper sizes (Scholar, Scholar HD and Readit desktop only) Z

To quickly cycle between A4 (Letter) and A3 (11 x 17) capture zoom levels press Z.

### Find / Overview zoom mode (Scholar HD only) 0

To quickly zoom to minimum magnification, press O. To zoom back to your

previous level of magnification, just press O again. This makes it easy to find areas of a page that are of interest and is good when searching for targets in the distance.

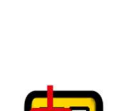

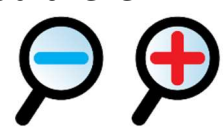

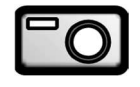

#### Toggle between Camera Mode and Document Mode TAB Changes between Camera mode / Virtual X/Y mode and Document mode

Cycle full colour, advanced greyscale & binary colour modes C Pressing "C" cycles full colour, greyscale and binary modes. Full colour is

ideal for looking at photographs. Advanced Greyscale is the standard two-colour way of viewing documents. Binary is an enhanced two colour algorithm that can even distinguish multiple colour texts and backgrounds in your chosen two colour combination.

#### Cycle two colour combinations L / Shift+L

Pressing "L" together cycles through 5 common two colour-combinations and their inverse: Black / White, Black / Yellow, Blue / Yellow, Black / Green, Black / Cyan. "Shift" and "L" together cycles backwards.

#### Invert colours **I**

When in advanced greyscale and binary modes, pressing "I" allows you to quickly invert your chosen two colour combination which may be necessary for certain coloured texts and backgrounds.

## Rotate Virtual X/Y (Wand / Air only) R / Shift+R

This enables you to rotate Virtual X/Y mode in 90 degree increments. This is ideal if you want to look at something quickly, as you can position it under the Wand camera, then simply magnify it and move it around with your pointing device.

# Re-focus (Scholar, Scholar HD and PC only) F

To manually tell the Scholar, Scholar HD and PC camera to refocus, press  $^{\prime\prime}$ F".

Adjust colour saturation and greyscale / binary brightness

# Numpad –  $/ +$ , Number strip 8  $/ 9$ , and 0

When in colour mode you can decrease and increase the saturation of the image using the number strip "8" and "9". Numpad "minus" and "plus" can also be used. To reset the levels to default, press number strip "0".

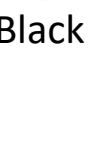

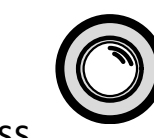

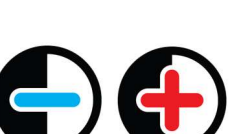

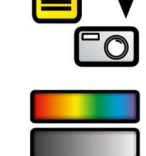

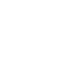

In advanced greyscale and binary mode, you can decrease and increase the brightness of the image, using the same controls. This can help to sharpen the edges and colours of the text you are viewing.

#### SCHOLAR AND SCHOLAR HD DIFFERENCE:

You must attach the magnetic close-up lens for real-time close up viewing. Failure to do so will mean Readit Scholar will not focus at medium and high zoom levels. Please see the Scholar hardware guides for how to do this.

### Selecting Resolution (Scholar HD only) – In: View - Resolution

The Scholar HD supports 4 different camera resolutions. Depending on the speed of your computer, it may be advisable to adjust the resolution that the Scholar HD is running at to ensure optimal performance. The 4 supported resolutions are:

1280 x 720 (HD) 1156 x 704 960 x 720 640 x 480 (SD)

If your computer is not fast enough for the resolution that it is set to, you will be informed that Readit has dropped frames and it will suggest either lowering the resolution or the frame rate.

#### Selecting Bit Rate (Scholar HD only) – In: View – Bit Rate

If you have multiple high speed USB devices running through the same USB controller, you may experience bandwidth issues. If Readit informs you that the USB Bus is saturated then you can either choose to disconnect or stop using other USB devices at the same time as the Scholar HD or alternatively try selecting a lower Bit rate. Only lower the bitrate as a last resort as it will have a negative effect on live image quality.

Selecting Frames Per Second (Scholar HD only) – In: View – Frame Rate Readit supports two frame rates for the Scholar HD camera: 30 and 60 fps. In low light conditions, or if your computer's CPU is not fast enough, then 30 fps is recommended.

For all other situations, 60 fps is recommeded.

You may receive a warning that frames have been dropped if your computer is not fast enough with the suggestions of lowering the resolution or frame rate.

# Real-time close-up, distance and self-viewing (CCTV) in Camera mode (Scholar and Scholar HD only)

distance and self-viewing, simply press "T". To cycle backwards, press "Shift" and

To cycle your target between automatic (Scholar HD only), close-up,

#### Cycle Target T / Shift+T

 $T''$ .

### Automatic (Scholar HD only)

In this mode, the Scholar HD switches automatically between Close-up and Distance Viewing as you tilt the camera head. Magnification levels and colour modes for each view are also remembered and set automatically. Please note that to access Self-Viewing, it must still be manually selected.

#### Close-Up Viewing

This is used for looking at small pieces of information quickly on your documents, (like a traditional video magnifier), or handwriting. This target must not be used for distance viewing.

### Distance Viewing

This is for viewing and capturing documents in the distance. It rotates the image the correct way round.

### Self-Viewing

This mode mirrors the image, allowing you to look directly at yourself for personal grooming.

# Reading Guides **Guides Guides Guides Guides**

When viewing documents in real-time, horizontal lines and blinds, (reading guides) can be turned on and adjusted to aid reading text across your documents. Letter "G" on the keyboard cycles between horizontal lines, vertical lines, horizontal blinds, vertical blinds and off.

### Guide 1 position G+ up / down

Holding down "G" and the up or down arrow alters the position of the first line or guide.

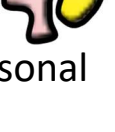

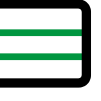

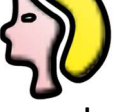

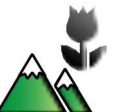

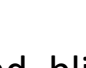

#### Guide 2 position G+ left / right

Holding down "G" and the left or right arrow alters the position of the second line or guide.

IMPORTANT: Reading guides only work in Camera / Virtual X/Y mode.

# Capturing / Scanning Documents

Readit's main feature is its ability to photograph or scan documents, recognise the words on them, and automatically reformat those words to your preferred visualisation, text colour and size, together with the ability to read them out loud.

# Capturing a single document (Appending) Enter

With your document positioned under your camera, firstly ensure you are at the correct zoom level to capture your document. This is not important for Readit Wand, but for PC and Scholar, Readit will take a picture at whatever optical zoom level you have zoomed to.

Then, simply press "Enter" to take a picture. This will initialise Readit's motion detection which means after two seconds of no movement being detected, a picture will be taken. If motion is detected, an audible beep will be emitted. This is ideal if you need to hold the pages of a book down before capturing.

If you wish to override the motion detection and timer, (for reduced capture time or if some particular motion is preventing the picture being taken), press Enter again.

If you have not created a document to capture to or have no document open, using Enter will automatically create a new document for you. Using "Enter" for subsequent captures will simply add pages to the end of your current document (append).

As soon as the capture is complete, you will be taken to Document mode, where you can view your captured document in many enhanced visualisations and also have it read out loud. Please see Document Mode on page 22 for more information.

# Scanning a single document (Appending) Ctrl+Enter

If you have a scanner connected, turned on and selected in "Options" -> "Scanning" (please see page 53 for details on choosing and setting up your scanner). With your document placed in your scanner, press "Ctrl" and "Enter" together, to scan a new page to your existing document.

# Page 20

# Capture New (Capture to a new document)

# Ctrl+Shift+N

To perform a single page capture to a brand new document, press "Ctrl" and "Shift" and "N" together.

# Multiple Capture (append) Shift+Enter

To capture more than one page at once, press "Shift" and "Enter" together. After your first page has been captured (denoted by the camera sound), you will be asked to turn the page.

Readit then waits to detect enough motion to signify a page turn, (denoted by a page turning noise), then waits for your document to be still for two seconds before taking the next picture. This repeats until you stop Auto-Capturing by pressing "Escape" or "Shift" and "Enter" again or toggle to Document Mode using "Tab".

# Append File

Providing you have an open Readit document, you also have the ability to append a file to it. This will import the file and join it onto your current document, using the currently selected recognition options.

# Recognition Options Alt, R

There are different settings to control the way your document is recognised. These are found under the Recognition menu (Alt, R).

### Recognition Enabled Shift+O

Default: Enabled

This enables and disables text recognition. This should only be disabled if you are capturing a document with no printed text, such as a photograph or hand written document. The shortcut key is "Shift" and "O" together.

Page Straightening Shift+P Default: Enabled

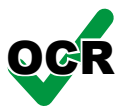

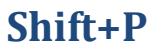

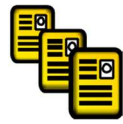

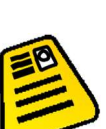

This enables and disables Readit's automatic straightening. It is highly recommended that this should be left on for most documents to achieve the best recognition results. The shortcut key is "Shift" and "P" together.

## Split Book Pages Shift+B

Default: Disabled

When enabled, Readit attempts to intelligently identify page splits. This should be disabled for single page captures (such as letters or single pages of magazines) but should be left on for double spread captures of books or magazines. The shortcut key is "Shift" and "B" together.

#### Crop To Text

Default: Disabled

When enabled, Readit attempts to remove any excess background from the image of your document. This can be useful if you wish to then export he document as a Word or PDF file, as it can help improve the export results. Please note, crop to text will only function if the background colour is very white in colour.

Single Column Recognition Shift+S

Default: Disabled

Enabling this forces Readit to read across columns of text, treating the whole page as just one column where possible. This is ideal for reading bank statements or other multi-column documents where text needs to be read across columns. The shortcut key is "Shift" and "S" together.

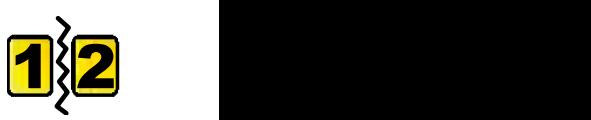

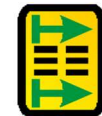

# Document Mode TAB

Document mode allows you to read your captured documents and re-format them to your preferred visualisation.

Once you've captured a document, using "Enter", you will automatically be taken to Document mode. If you wish to change to Document Mode directly from Camera mode, simply press "TAB".

## Visualisations 1-6 and V / Shift+V

Readit offers 6 different enhanced ways to see your documents that make them much faster and easier to read. These can be cycled forwards and backwards using the letter "V" and "Shift" and "V", or selected directly using 1 to 6 on your keyboard.

#### 1. Image 1 and 1 and 1 and 1 and 1 and 1 and 1 and 1 and 1 and 1 and 1 and 1 and 1 and 1 and 1 and 1 and 1 and 1 and 1 and 1 and 1 and 1 and 1 and 1 and 1 and 1 and 1 and 1 and 1 and 1 and 1 and 1 and 1 and 1 and 1 and 1 a

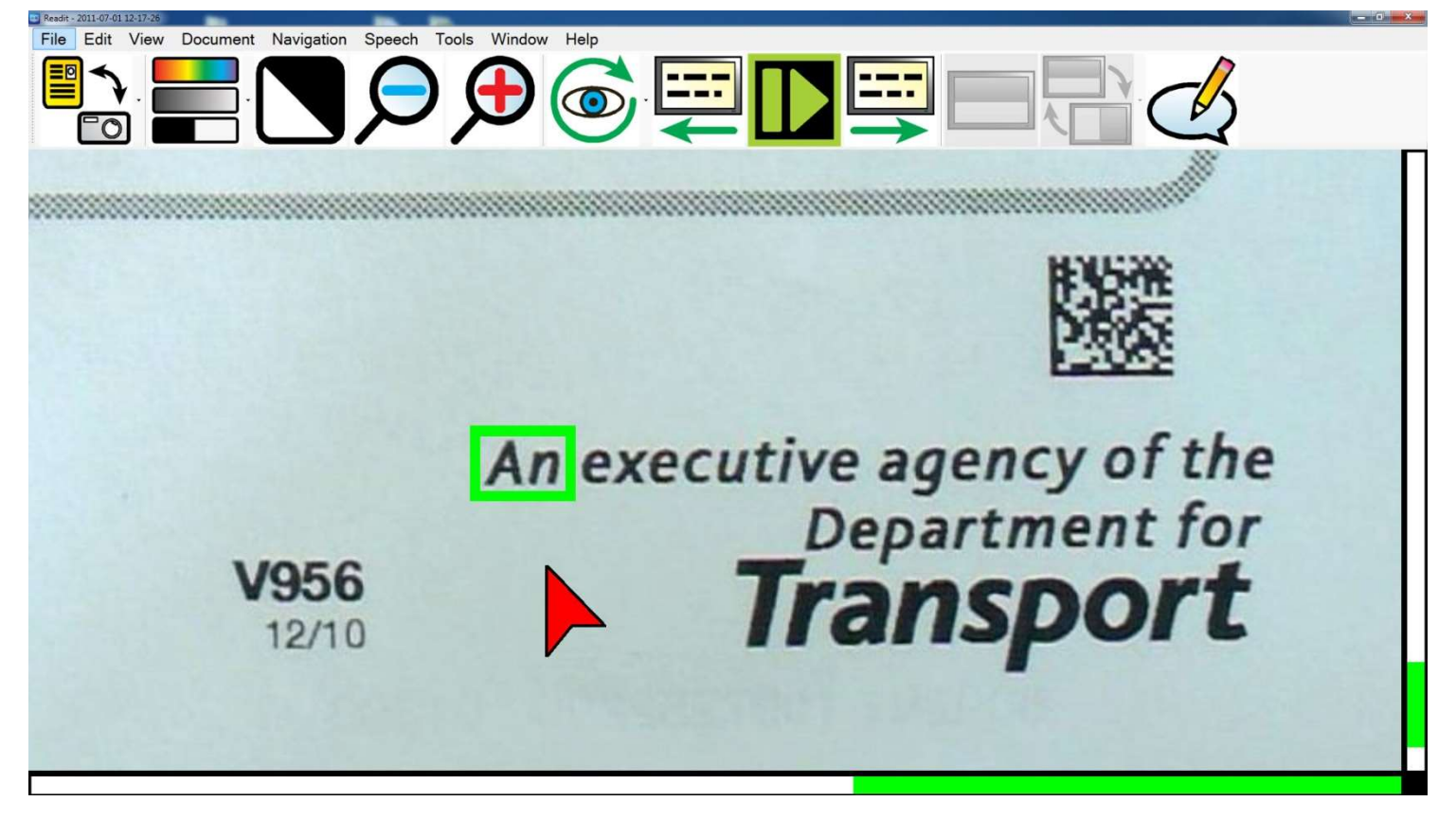

This displays the unenhanced original image of your document. It is perfect for looking at handwritten documents or photographs.

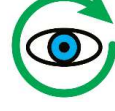

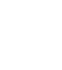

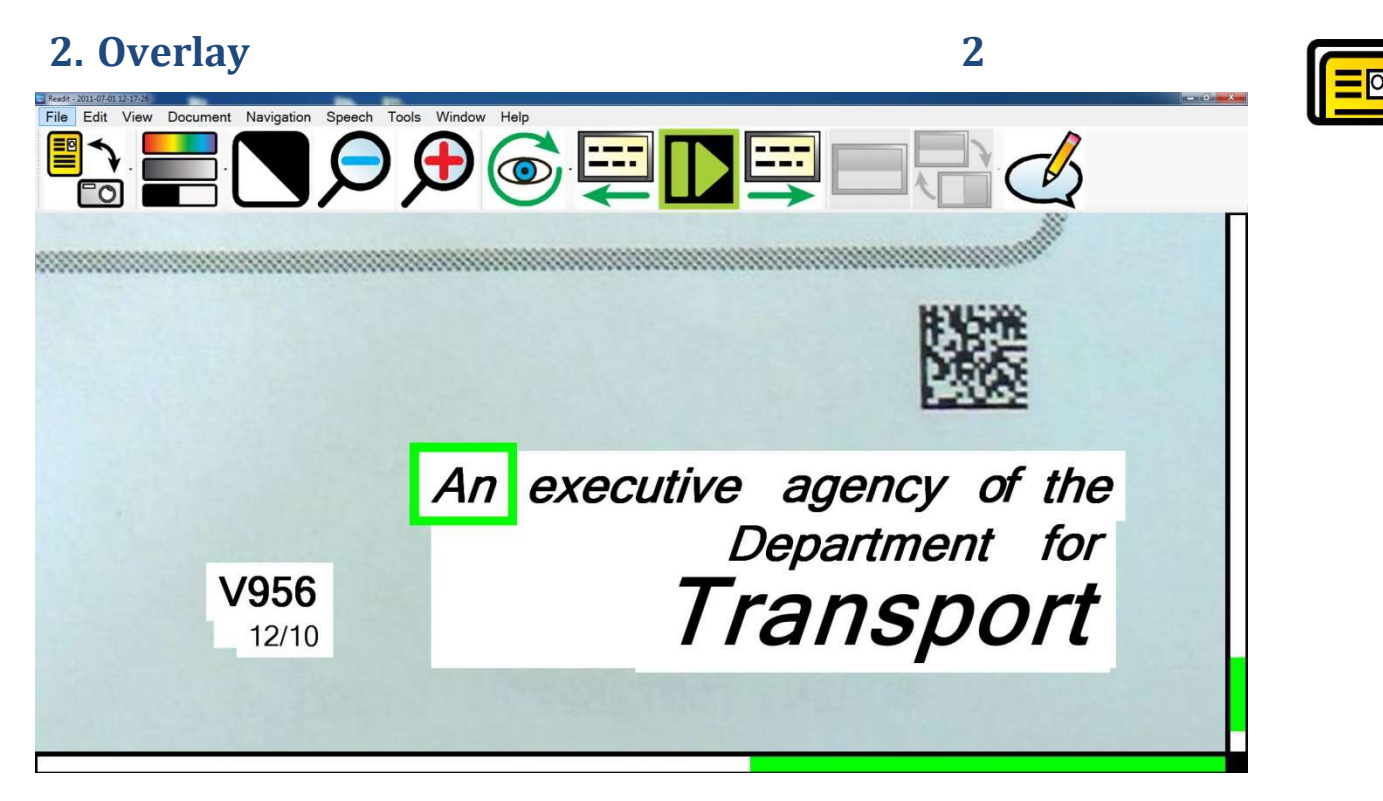

This visualisation preserves the formatting, layout and pictures of your document but replaces the recognised words with fonts of your chosen two colour combination. This makes it ideal for looking at documents with pictures, tables and diagrams.

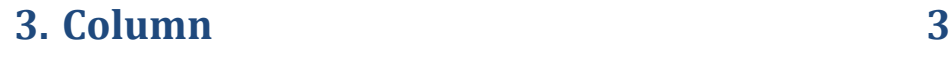

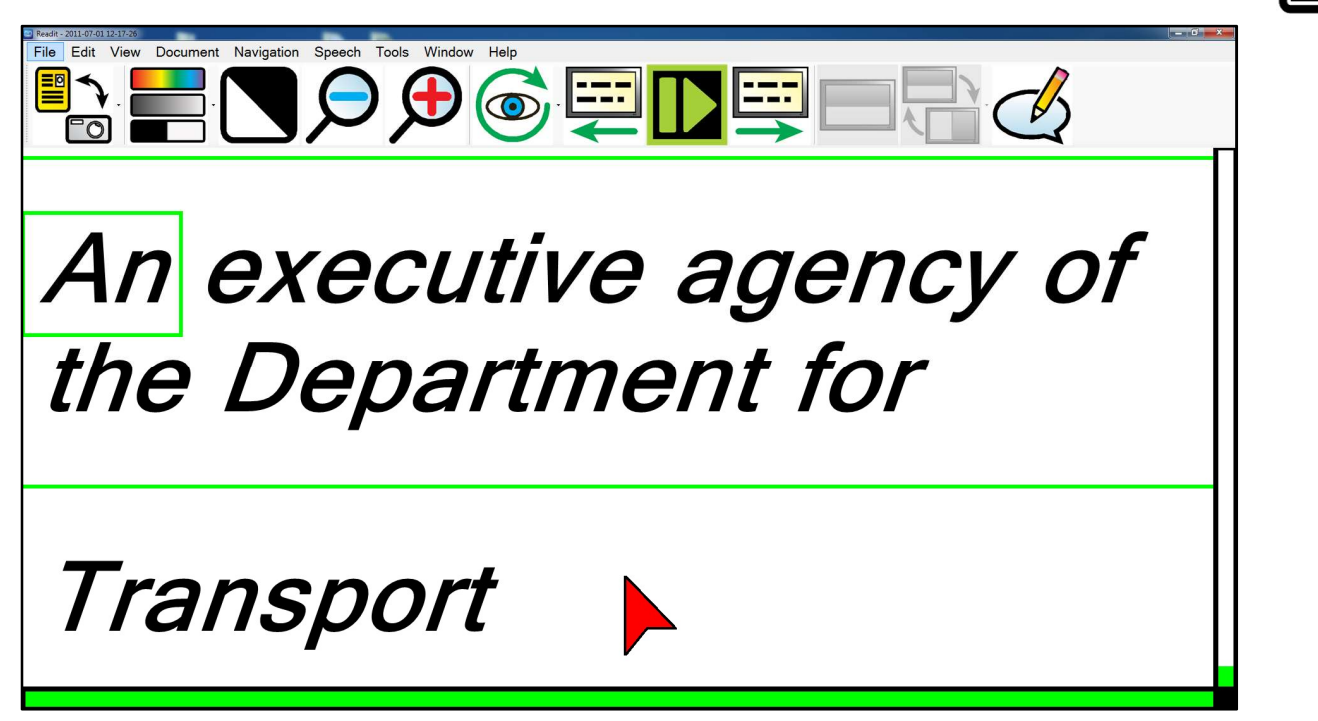

This view repaginates the text across your screen. No matter what size you magnify your document, the text will automatically flow from one line to the next. Text can be scrolled vertically and screen-by-screen (see page 29).

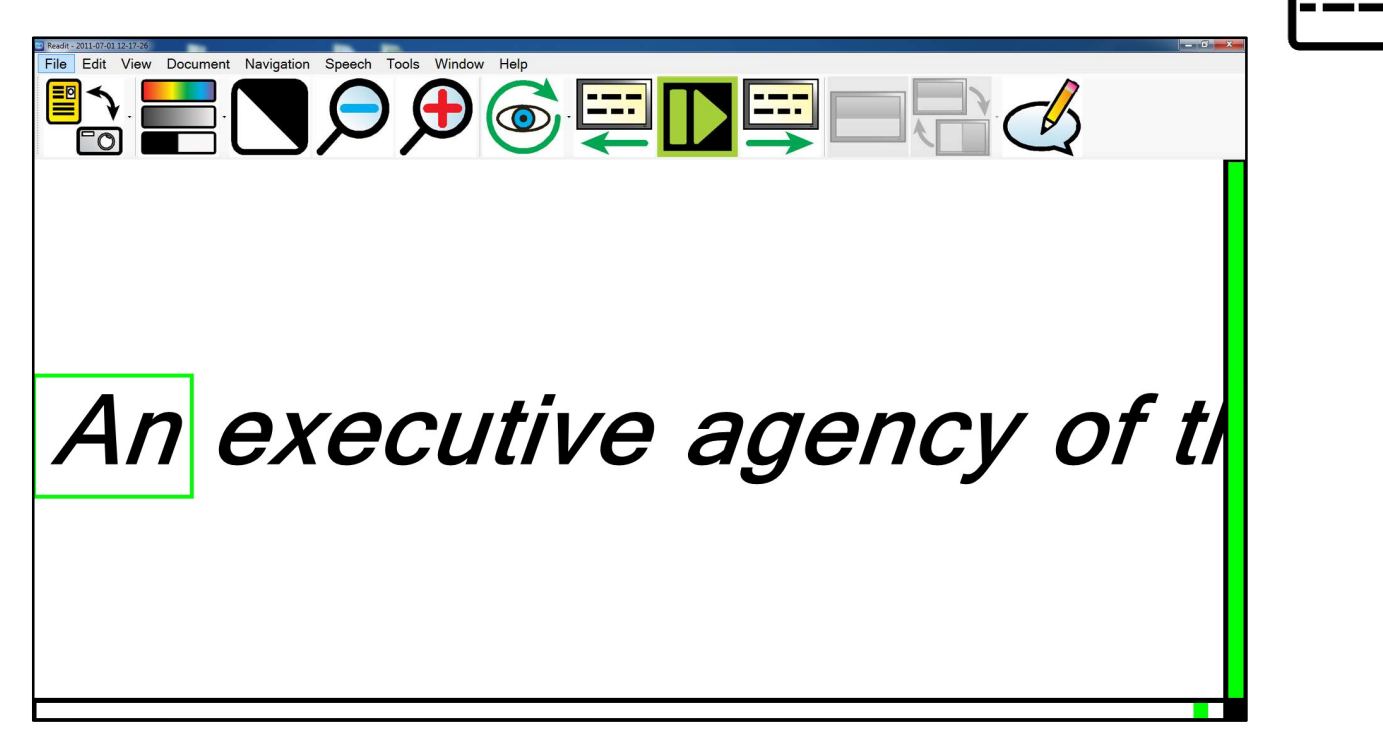

This visualisation repositions all of the text in the document onto a single line. The text can be scrolled left to right and screen-by-screen (see page 29).

5. Vertical 5  $\bigoplus_{i=1}^n$ <u>Est</u>  $\mathscr{A}$ executive agency

Ideal for some users with Retinitis Pigmentosa, the Vertical visualisation displays one word per line. Text can be scrolled vertically and screen-by-screen (see page 29).

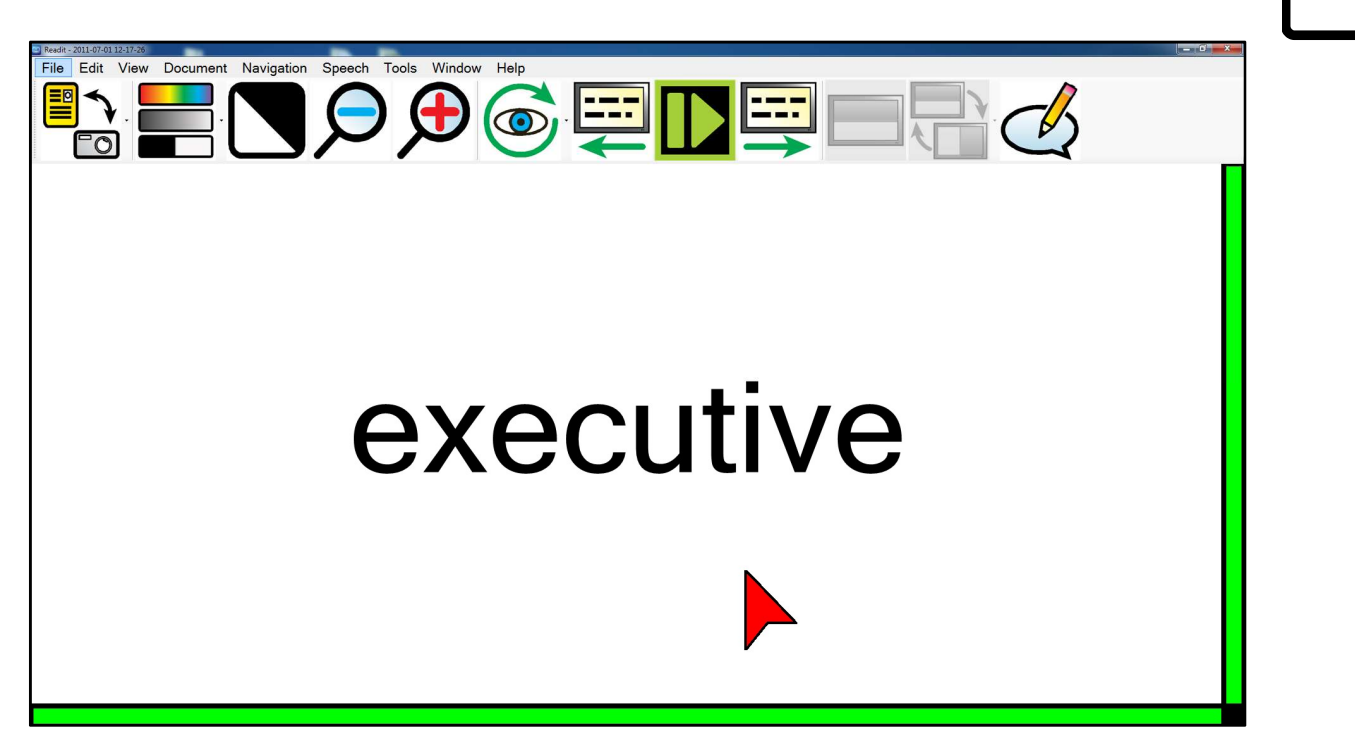

Displays one word on screen at a time. Users can advance the text using screenby-screen (see page 29).

## Scroll Bars

Readit features horizontal and vertical scroll / position bars in Virtual X/Y and Document modes.

They are automatically displayed in a high contrast colour scheme depending on your chosen two colour combination.

These can help low vision users determine their location within their document.

Their size is adjustable as described in Options -> Interface on page 57.

# Mouse / Pointing Device Controls

# screen

In any of the visualisations, moving the large mouse cursor to the edge of the screen will allow you to pan or scroll your document in that direction.

#### Direct Pan **Left click drag**

Left click dragging in any visualisation will directly pan your document around on screen.

## Start / stop reading Double left click on a word / single left click

Double left clicking on a word will begin reading from that word. The selection point is at the very tip of the cursor. To stop reading, single left click anywhere

### Context sensitive menu Right click on word

Right clicking on a particular word brings up a context sensitive menu allowing users to copy particular parts of the text, lookup the word in a dictionary, (supported languages only), add a bookmark or make an annotation.

### Continuous panning / scrolling Middle click drag

Middle click and dragging will start the document continually scrolling in the direction you drag. This works for all visualisations except Word. Left clicking when the document is scrolling will halt it.

# Scroll up & down / left & right Mouse Wheel / Shift+ Mouse Wheel

To scroll in all Visualisations except Word, use your mouse wheel and to scroll left and right, use "Shift" and mouse wheel.

To zoom in and out, simply press Ctrl and move your mouse wheel.

#### Next and previous screen of text Mouse buttons 4 and 5

If your mouse features  $4<sup>th</sup>$  and  $5<sup>th</sup>$  buttons, these can be used to control forward and backwards a screen of text within Document Mode.

## Panning / scrolling Move cursor to edge of

# Zoom Ctrl+ Mouse Wheel

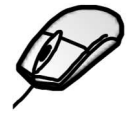

## Image controls

#### Zoom out / in: Keyboard: Ctrl+ - / = or Ctrl+ Numpad -/+

#### Mouse: Ctrl+ Mouse wheel

Press and hold the "Ctrl" key with "minus" or "equals" key on the keyboard to zoom out and in or use "Ctrl" with Numpad "minus" and "plus". Alternatively use the "Ctrl" key together with your mouse wheel, if you have one.

#### Overview 0

Overview is ideal for quickly selecting a different area of the page to view or start reading.

Pressing "O" turns on Overview mode. This enables the whole document to be viewed on screen. A highlighted rectangle can be moved around the document using the mouse. This denotes the area to be zoomed back into when Overview mode is left.

Pressing "O" again or left clicking the mouse returns to the last used visualisation before Overview was enabled. The closest full word to the top left corner of the Overview rectangle is the word that is selected on exit.

#### Cycle full colour, greyscale and binary colour modes C

Pressing "C" cycles full colour, advanced greyscale and binary modes. Full colour is ideal for looking at photographs. Advanced Greyscale is the standard two-colour way of viewing documents. Binary is an enhanced two colour algorithm that even distinguishes multiple colour texts and backgrounds in your chosen two colour combination.

#### Cycle two colour combinations forwards / backwards

#### L / Shift+ L

Pressing "L" cycles through 5 common two colour-combinations and their inverse: Black / White, Black / Yellow, Blue / Yellow, Black / Green, Black / Cyan. Pressing "Shift" and "L" together cycles backwards.

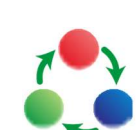

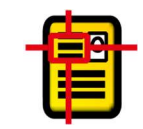

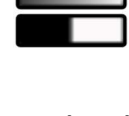

### TIP:

An additional custom colour combination can be set in Tools -> Options -> Appearance: Custom colour combination.

A total of 64 different combinations are available.

### Saturation and Contrast adjustment

### Numberstrip 8 / 9 or Numpad - / +, 0 reset

When in Image View, with Colour Mode enabled, you can decrease and increase the saturation of the image using 8 and 9 on the numberstrip or "minus" and "plus" on the Numpad. 0 on the numberstrip resets the level to default.

When in Enhanced Greyscale mode, the two colour threshold level can be adjusted using the same controls.

### Invert colours **I**

When in advanced greyscale and binary modes, pressing "I" allows you to quickly invert your chosen two colour combination which may be necessary for certain coloured texts and backgrounds.

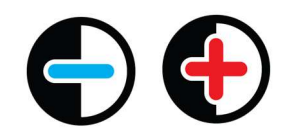

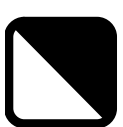

# Navigation controls (Alt, N)

### Start / stop reading Space bar and Ctrl+Alt+Spacebar

To start and stop the speech read back of your document, press the "Space Bar".

For background reading (when another application has focus), using "Ctrl" and "Alt" and "Space bar" together allows you to start and stop reading of your document without having to change back to Readit first.

#### Letter Navigation **Left / Right arrow**

To navigate one letter backwards and forwards, use the left and right arrow.

#### Phonetic Alphabet Navigation Shift+ Left / Right arrow

To navigate backwards and forwards one phonetically pronounced letter at a time, use the "Shift" key, together with the left and right arrow.

#### Word Navigation **Ctrl+ Left / Right arrow**

To navigate backwards and forwards a word at a time, press and hold the "Ctrl" and the left or right arrow.

#### Sentence Navigation Up / Down arrow

Use the up and down arrows to navigate backwards and forwards a sentence.

To navigate backwards and forwards a paragraph, press and hold the "Ctrl" and the up or down arrow.

Use the "Page Up" and "Page Down" keys on your keyboard to navigate between the pages of your document.

### Beginning / End of document navigation Ctrl+ Home / End

To instantly jump to the beginning or end of your document, press and hold the "Ctrl" and "Home" or "End" keys.

#### Cycle open documents Ctrl+Tab

To cycle through your currently open documents, press and hold the "Ctrl" key and press "Tab".

#### Paragraph Navigation Ctrl+ Up / Down arrow

#### Page Navigation **Page 19th** Page up / Page down

#### Page 29

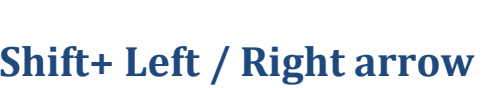

### Screen-by-screen navigation ,  $\sqrt{ }$  . and Alt+,  $\sqrt{ }$ .

One of Readit's best reading functions is screen-by-screen navigation. This greatly reduces eye strain and speeds up reading. Use "Comma" and "Full stop" to go backwards and forwards a screen of text at a time.

For background reading (i.e. when another application has focus e.g. MS Word), use "Alt" and "Comma" and "Alt" and "Full stop" together.

#### Document information Ctrl+Shift+I

This provides information on the current document. This includes file name, title, number of pages and words, when it was created, last modified and its size.

#### Page information Shift+I

This provides information on the currently selected page. This includes the original page orientation, heading, number of paragraphs and words and which settings were used when recognition was carried out on the particular page.

### Position information Ctrl+I

This provides information on your current sentence position relative to the entire document.

### Delete current page Del

To delete the current page, simply press the "Del" key.

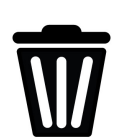

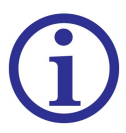

#### Page 31

The Readit software enables you to search for and find particular words within your documents. In your document, simply press "Ctrl" and "F" together or go to Navigation -> Find to bring up the find window:

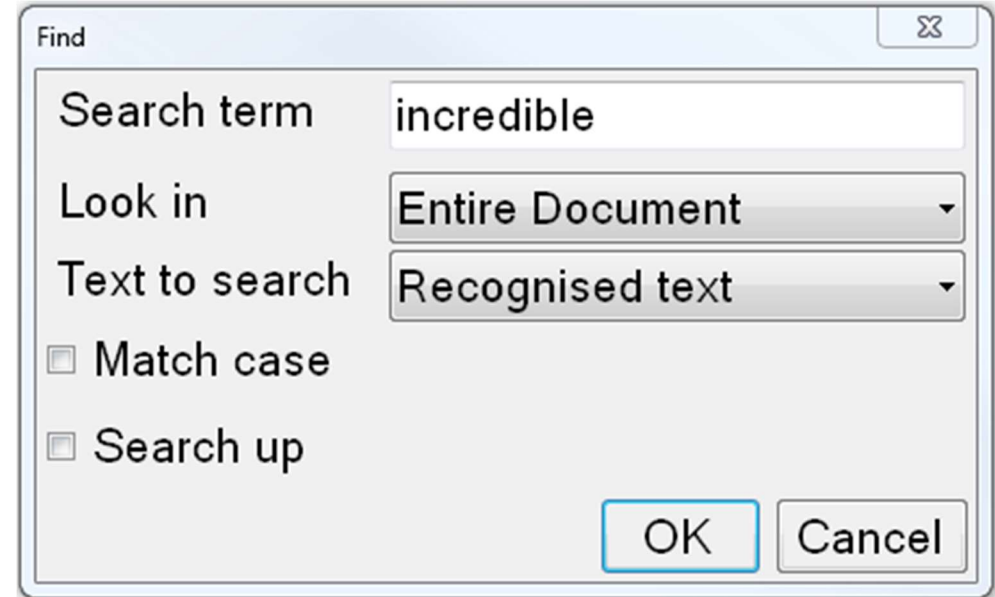

Options include searching the current page or entire document, the recognised text of the document or any document annotations, matching the case or searching backwards (up) through your document.

#### Find Again F3

If there is more than one occurrence of the word you are looking for, simply press the "F3" key or go to Navigation -> Find again to take you to its next occurrence in your document.

#### Go to page Ctrl+G

Go To Page

Page Number (1 - 5):

23

Cancel

To instantly navigate to a particular page number, simply press "Ctrl" and "G" together or go to Navigation -> Go to.

Type the page number you wish to navigate to and press "Enter" or click "OK".

OK

#### Find Ctrl+F

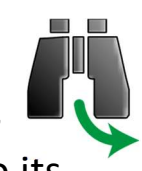

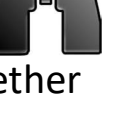

# Copy to Clipboard

Readit features several ways to copy text information to the clipboard ready to be pasted into other applications.

Mouse users can right click on a word and choose "Copy" before selecting their desired copy size.

Keyboard users can navigate to Edit -> Copy in the menu or press the menu key on the keyboard from Document Mode.

#### Copy Sentence

Copies the current sentence to the clipboard.

#### Copy Paragraph

Copies the current paragraph to the clipboard.

#### Copy Page Ctrl+C

Copies the current page to the clipboard. The shortcut key for this is "Ctrl" and "C" together.

#### Copy Document

Copies the entire document to the clipboard.

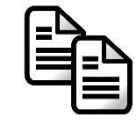

# Annotations

This allows you to make notes within your documents on a particular sentence. These can be ideal for revision purposes or simply if you need to note something important down that relates to the sentence you're reading.

#### Annotation Window Ctrl+J

To shows / hide the annotation window, either press "Ctrl" and "J", access it from the menu, Edit -> Annotations -> Annotation Window, or use the menu button on your keyboard and choose "Annotate".

When shown, the annotation window appears below the document window. This is made up of the annotation toolbar with a text box area immediately below it.

### Resizing the Annotation Window

The annotation window can be resized using the mouse in a normal window resizing manner. Press "Alt" to release the mouse, position the cursor just above the annotation toolbar and then left-click drag the annotation toolbar until it is your desired size.

### Annotation Toolbar

There are 6 icons on the annotation toolbar. Their icons and functions are described below.

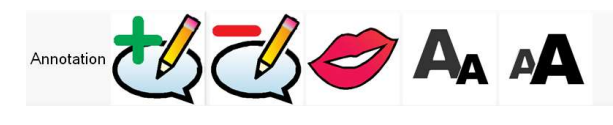

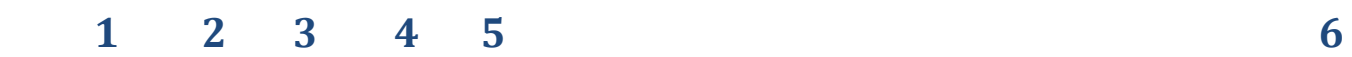

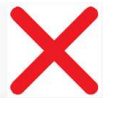

- 1 Add annotation: Adds an annotation at your current location.
- 2 Delete annotation: Deletes your current annotation.
- 3 Speak annotation: Reads your current annotation out loud.
- 4 Decrease text size: Reduces your annotation text size.
- 5 Increase text size: Increase your annotation text size.
- 6 Hide: Hides the annotation window.

#### All Annotations Ctrl+Shift+J

To view all of your annotations either in the current page or entire document, press "Ctrl" and "Shift" and "J" together. Alternatively, access it from the menu via Edit -> Annotations -> All Annotations.

#### Add / Edit Annotation Ctrl+Ins

To add an annotation at your current location, press the "Ctrl" and "Ins" buttons together. If the annotation window is not shown, this will automatically display it. Alternatively access it from the menu via Edit -> Annotations -> Add / Edit Annotation. You can then immediately start typing or editing your annotation in the annotation window with standard text box controls.

#### Delete Annotation Ctrl+Del

To delete your current annotation, press the "Ctrl" and "Del" keys together. Alternatively access it from the menu via Edit -> Annotations -> Delete Annotation.

### Speak Annotation Shift+Space

To have your current annotation read out in full from the beginning press "Shift" and "Space" together. Alternatively access it from the menu via Edit -> Annotations -> Speak Annotation.

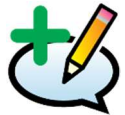

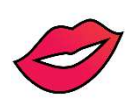

# Speech

#### Stop announcements Left Ctrl

If Readit is speaking a menu option or dialog to you, simply press the Left Ctrl key to stop it.

#### Speak punctuation U

Default: Disabled

To enable or disable speak punctuation, press "U". This is useful for users needing punctuation of a document to be read aloud. This is currently only available in British and US English but more languages will support this feature soon.

#### Pause At Line Breaks

Default: Disabled

Forces speech to pause at the end of every line as detected by Readit. This can be useful when reading bank statements or lists.

#### Cycle Reading Voice **Exercise Exercise** E

To cycle through all available voices for your current reading language, press the letter "E".

### Speed: Slower / Faster: Shift+ -/= and Shift+ Numpad - / +

 To decrease the reading and interface voice speed, press the "Shift" and "Minus" or "Shift" and "Numpad minus" keys together. To increase it, press the "Shift" and "Plus" or "Shift" and "Numpad plus" keys together.

Volume: Decrease / Increase: Ctrl+Shift+ - / =

## Ctrl+Shift+ Numpad - / +

To decrease the volume, press "Ctrl" and "Shift" and "Minus" or "Ctrl" and "Shift" and "Numpad minus" together. To increase it, press "Ctrl" and "Shift" and "Equals" or "Ctrl" and "Shift" and "Numpad plus" together.

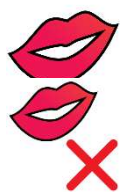

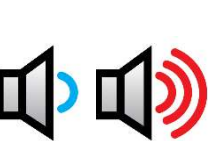

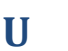

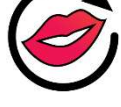

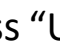

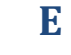

#### Speech Replacements Ctrl+R

To enter Speech Replacements, press "Ctrl" and "R" together. These can

be useful if Readit is not pronouncing a particular word or place name correctly, as you can manually change the letters used to pronounce a particular word. In many cases this will allow you to improve the pronunciation.

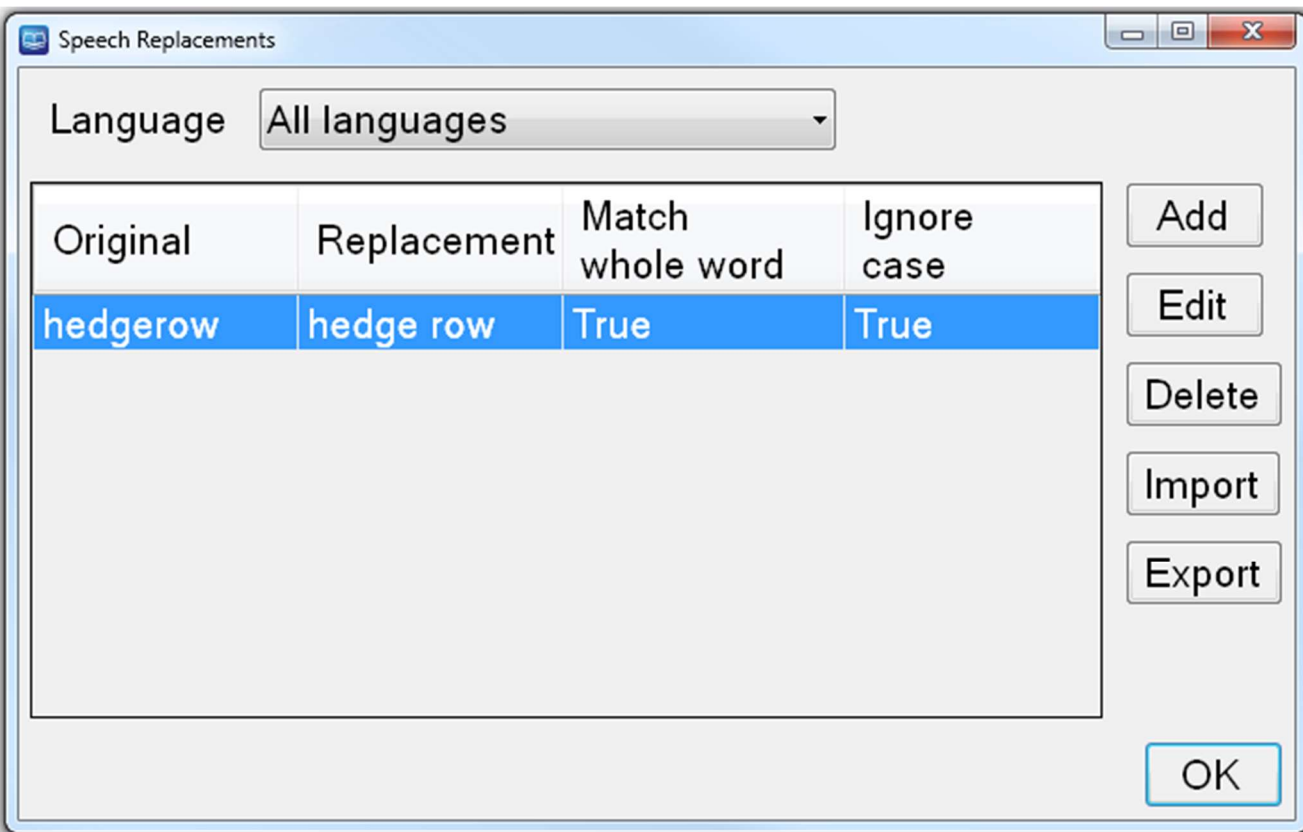

### Add

Adds a new speech replacement. This brings up the following dialog box with selfexplanatory controls for the adding of your replacement:

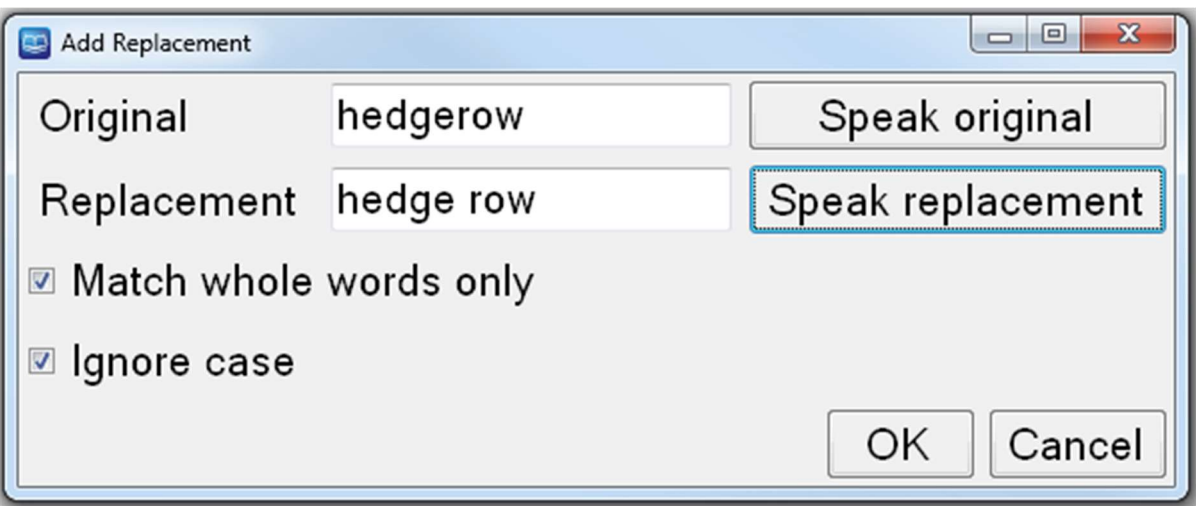

### Edit

Allows to you edit an existing speech replacement.

### Delete

Deletes the currently selected speech replacement.

### Import

Allows you to import a previously saved list of speech replacements.

### Export

Allows you to export your speech replacements to a file which can be used as a backup or imported onto a different machine that has the Readit software installed.

## Dictionary Ctrl+D

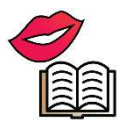

This allows you to look up words in Readit's integrated dictionary which doesn't require online access. This currently supports UK and US English only.

To launch the dictionary, press "Ctrl" and "D" together.

Alternatively, right click on the word you wish to define and choose "Define" in the context sensitive menu or use the menu button on your keyboard to display the context sensitive menu before selecting "Define".

Dictionary can also be accessed from Tools -> Dictionary.

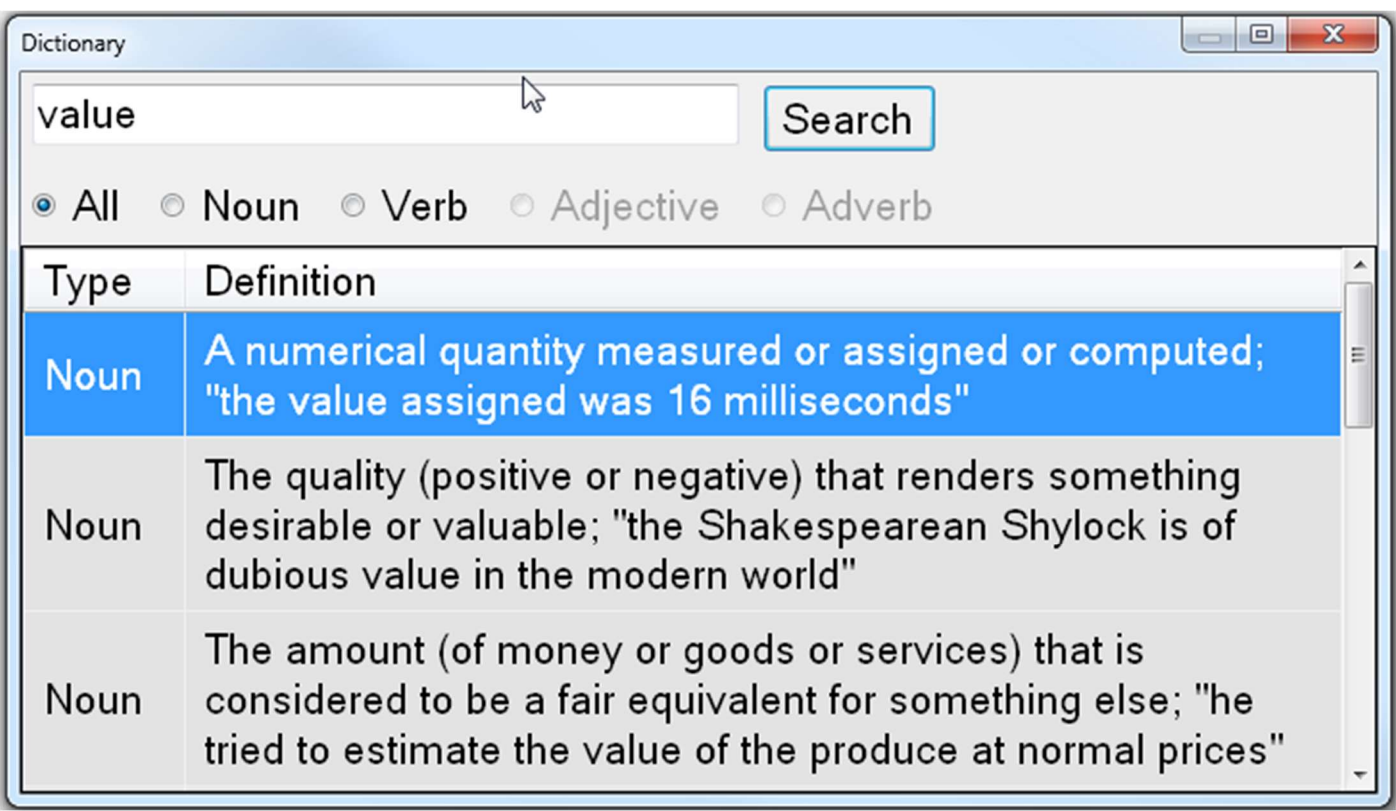

You can choose to display all found word types or limit the results to nouns, verbs, adjectives or adverbs.

## Bookmarks Ctrl+B

Readit features the ability to add sentence level bookmarks into your document. In your document, press "Ctrl" and "B" together or go to Edit -> Bookmarks to bring up the bookmarks window:

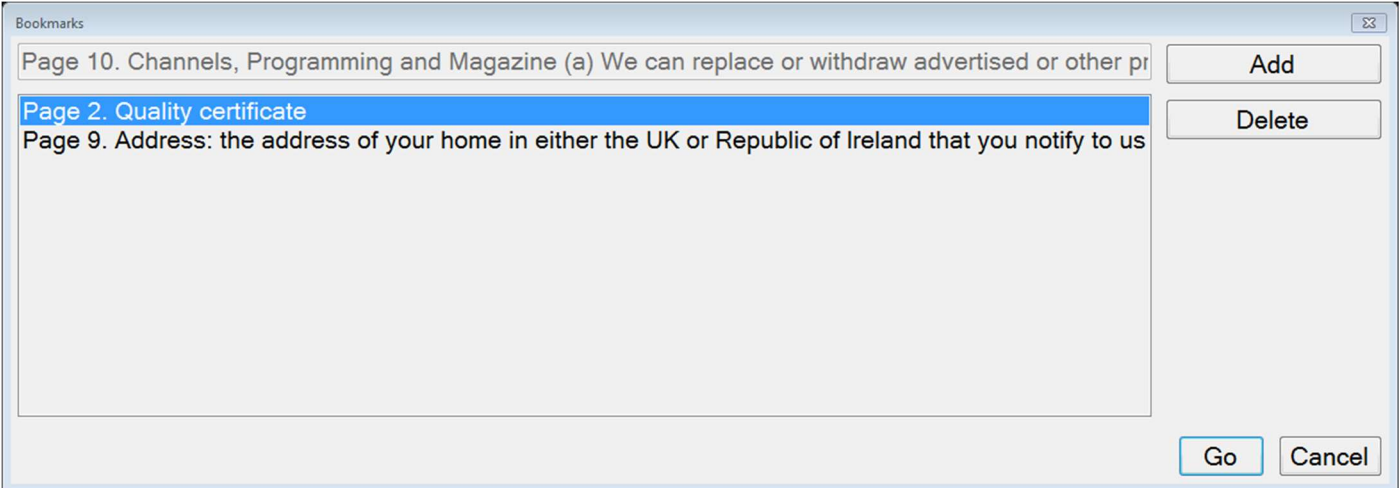

#### Add

Adds a bookmark at the beginning of the current sentence.

#### Delete

Deletes the currently selected bookmark.

#### Go

Navigates directly to the selected bookmark.

# Editing your documents (Pages dialog) Ctrl+E

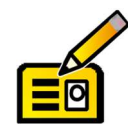

Readit allows you to edit the pages of your documents. In the document  $\mathbf{F}$ you wish to edit, simply press "Ctrl" and "E" together or go to Edit -> Pages.

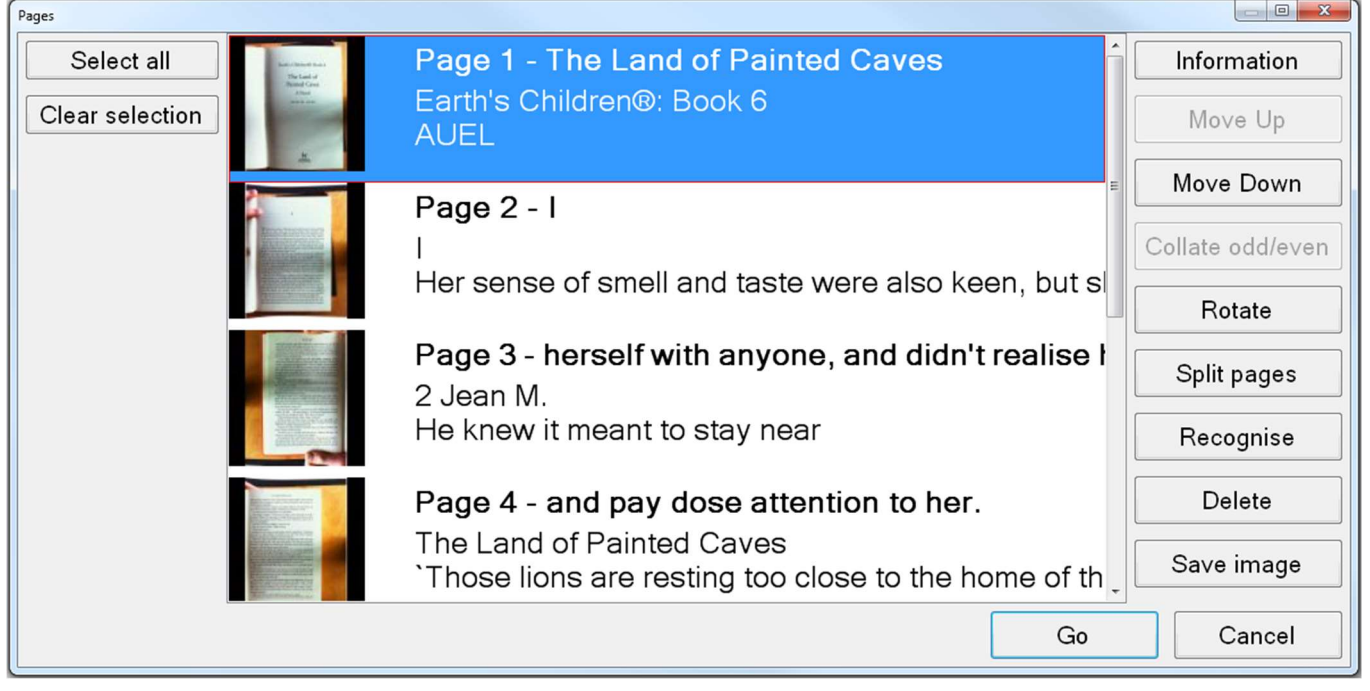

The Edit pages window displays a colour thumbnail image of each page. These can be selected using the standard Windows modifier keys, (arrow keys plus "Ctrl" and "Shift") and mouse controls.

#### Page Information Shift+I

This provides information on the currently selected page. This includes things such as the original page orientation, heading, number of words and which settings were used when recognition was carried out on the particular page.

#### Move Pages up and Down

With at least one page selected, choose either "Move Up" or "Move Down" to reorder your selected pages within your document.

### Collate odd / even

This is extremely useful when capturing a book or magazine in A4 (or Letter) capture size. It enables you to capture all of the pages on one side of the spine first, then all of the pages on the other. Once this has been done, select all the pages of your document and press "Collate odd/even". This joins the pages together in the correct order. This saves you having to physically rotate the document 180 degrees and re-position it after every capture.

#### Rotate

If you need to alter the rotation of a page, you can simply select the pages you wish to rotate in Edit Pages and click the "Rotate" button.

After accepting a message informing you that any recognition results will be deleted on rotate, you will be presented with a drop down list with three 90

degree rotation options:

Simply select the rotation you require and click "OK". The page will then be rotated. If text needs to be

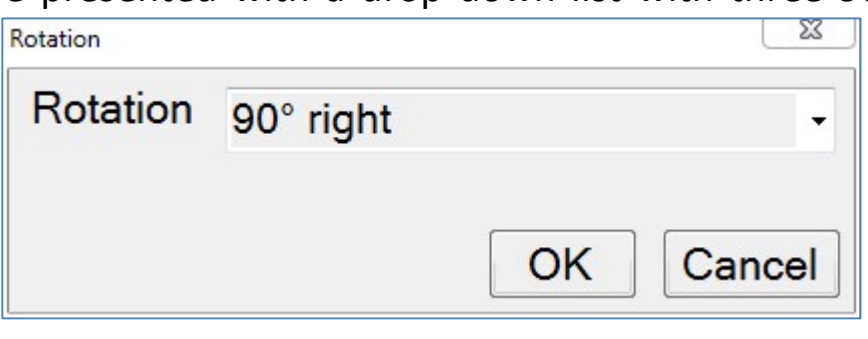

re-recognised, simply select "Recognize".

#### Split pages

This tells Readit to attempt to split the selected page into a left and a right page. This can be useful if a document has been captured that should have had the "Split Book Pages" option selected in Document -> Split Book Pages.

#### **Recognize**

This tells the Readit software to recognise the selected pages. This is useful if you wish to re-recognise a page to try and get different results or if recognition was disabled on a page when captured that should not have been.

#### Save images

Allows you to save images of a particular page or entire document. Formats include JPEG, TIFF, PNG and BMP. Simply select the pages you wish to save as images before activating "Save Images".

#### **Delete**

Deleted the selected page from your document. Multiple pages can be selected and deleted at once.

### Select all and Clear selection

Selects and de-selects all the pages in your document.

# Saving documents

Documents are saved as a single file in the VisionAid Document format (VAD).

The default location for your saved documents is "My Documents / Readit".

# Save Ctrl+S

To save your currently open document, go to File -> Save on the menu, (shortcut key "Ctrl" and "S" together). This displays a standard Windows dialog box that lets you type your document name and select where you want to save it.

# Save As Ctrl+Shift+S

 To save a copy of your document, go to File -> Save As on them menu, (shortcut key "Ctrl" and "Shift" and "S" together". This either displays a standard Windows dialog box or Lex's custom one, depending on your settings, that lets you type your document name and select where you wish to save it.

# Opening documents

When you open a document, the position you were last at is restored.

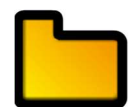

You can open documents in two ways, through standard Windows Explorer by double-clicking on the document or using the Open option within the Readit software.

# Open Ctrl+O

To open an existing document, go to "File" -> "Open" on the menu, (shortcut key "Ctrl" and "O" together). This displays a standard Windows dialog box that lets you select your document to open.

# Recent documents

A list of your last 10 documents can be found in the "File" -> "Recent documents" menu.

# Importing documents

#### IMPORTANT:

To import files other than PDFs or images, you must have Microsoft Office 2003 or later installed on your machine.

Readit allows you to import documents of the following types:

Excel (xls and xlsx), OpenDocument Spreadsheets, Powerpoint presentations (ppt) OpenDocument presentations, text (txt), Rich Text Format (RTF), Word documents (doc and docx), OpenDocument text, Portable Document Format (PDF) and images (JPEG, BMP, TIFF, PNG).

# Importing from within Readit Ctrl+I

If you are in Readit, you can import a document by going to File -> Import on the menu, (shortcut key "Ctrl" and "I" together). This brings up either a standard Windows file dialog box, or Readit's custom one depending on your settings, that you can select your document from.

Simply locate it and Open it and Readit will import your document with the current recognition settings.

Once import is complete, you will be able to treat the document in exactly the same way as one that you have captured.

# Importing directly from Windows Explorer

Readit features direct shell integration. This means that you can right click on a file in Windows Explorer or use the keyboard Menu button to access "Open with" and then simply choose "Readit" to import.

### TIP:

Readit can effectively read any document on your PC. If it is not in a supported format, simply print your document to a PDF before importing it. If you do not have a PDF printer installed, we suggest CutePDF Writer (Freeware) from http://www.cutepdf.com

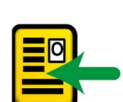

# Exporting documents

Readit allows you to export your documents into the following formats:

Portable Document Format (PDF), Rich Text Format (RTF), text (txt), Word (doc and docx), JPEG (image format) and MP3.

### Export Ctrl+T

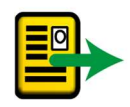

To export a document, ensure you have the document you wish to export open within Readit, then go to File -> Export on the menu, (shortcut key "Ctrl" and "T" together). This will bring up a standard Windows dialog box where you can select what type of export you require and enter the location and filename of the document.

MP3 documents are created with your current reading voice and speed. A folder is created with the document name and each page of your document is saved into that folder as a separate numbered MP3 file.

Depending on the chosen export format selected, you may be asked to select from up to 5 "Layout retention" options. These are:

#### Default

This will retain pictures, fonts and formatting as closely to the original document as possible and can choose any of the other options automatically.

#### None

This exports pictures and unformatted text to the document. Text comes before or after pictures and not placed on top of them. This is an ideal format for creating large print documents.

#### Formatting only, Exact and Flowing

It is best to experiment with these settings depending on your captured document type to see which one results in the best exported document format for your requirements.

# Quick Export Ctrl+Q

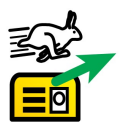

To quickly export a document to a previously selected location and format, (chosen in Quick Export Options), use Quick Export, (shortcut key "Ctrl" and "Q" together). This is ideal if you regularly need to convert documents to a particular format.

# Quick Export Options

This enables you to choose your settings for the Quick Export feature. The options dialog is accessed from the File menu.

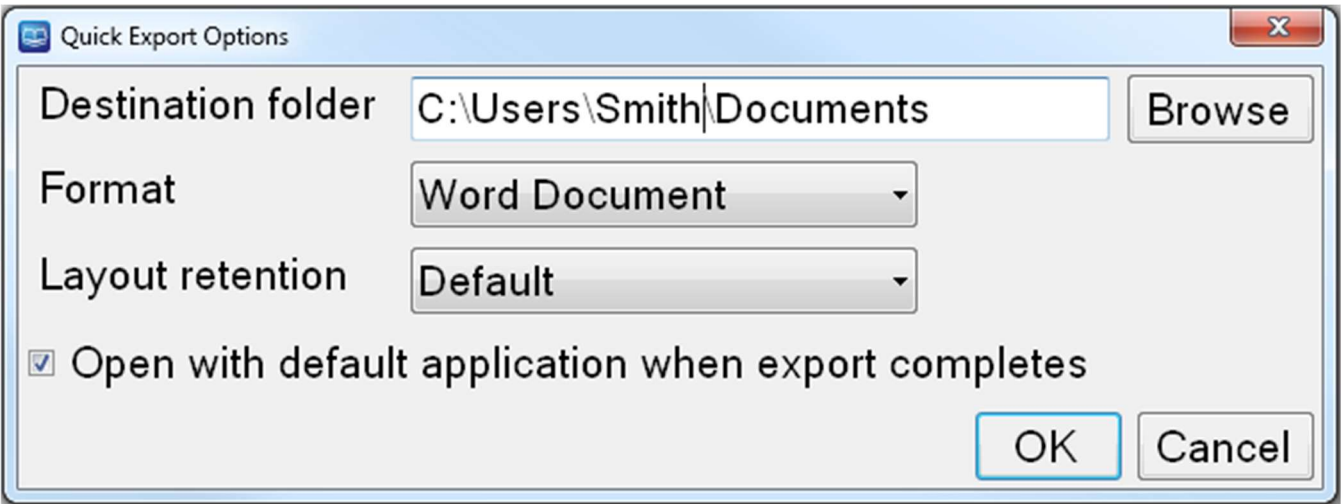

The options include:

#### Destination folder

Choose where you wish to save your Quick Export documents to.

#### Format

Choose the type of document you wish to save to. These include: PDF, RTF, txt, Word 97-2003, Word (latest format) and MP3.

#### Layout retention

This is as described in the Export section on page 44.

### Open with default application when export completes

Once quick export has finished, if this option is selected, your exported document will automatically be opened with your computer's default application for the particular document type.

# Key Help F1

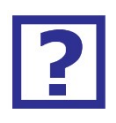

You can access help when in Camera or Document mode by simply pressing "F1" or going to Help -> Keys.

This provides a complete list of all available keyboard shortcuts for Readit.

# Touch screen support

Readit supports Multi-Touch touch screens when running Windows 7 / 8.

# Setting up a custom flick

To get the best from touch screen support if running Windwos 7, it is advised that you set up a custom "flick" to replicate an Alt key press. A flick is a quick single finger drag in a particular direction on the touch screen.

Setting up this flick will allow you to change your focus from the main viewing area to the toolbar and menu without having to use the Alt key on the keyboard.

To do this:

- 1. Go to Start -> Control Panel
- 2. Where is says "View by:" in the top right corner of Control Panel, ensure that "Large Icons" is selected.
- 3. Find and select "Pen and Touch."
- 4. Change to the "Flicks" tab.
- 5. Ensure "Use flicks to perform common actions quickly and easily" is selected, together with "Navigational flicks and editing flicks" and click "Customize".
- 6. You can pick any one of the 8 directional flicks to be mapped to "Alt" but we recommend the up direction, which is "Drag Up" by default. Select the "Drag Up" flick and then select "(add)" from the drop down list.
- 7. At the bottom of the screen you can now give the flick a name we suggest "Alt" and in the "Keys:" box underneath, select the box and press the Alt key. The word "ALT" should appear in the box.
- 8. Click "Save", then "OK", then "OK" again to exit the settings.
- 9. You can now try the flick out in the Readit software.

# Finger controls

Rather than tracking a cursor around the screen, you can simply use your fingers on the screen to directly manipulate your documents. The specific touch screen controls are detailed below.

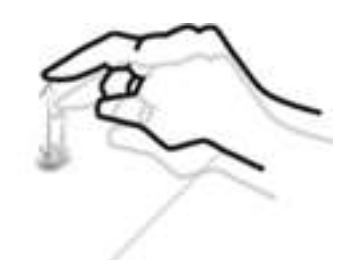

#### Start reading

Pressing twice on a word, (double tapping), will start your document reading from that word.

## Stop reading

Single tapping on the screen will stop Readit from reading.

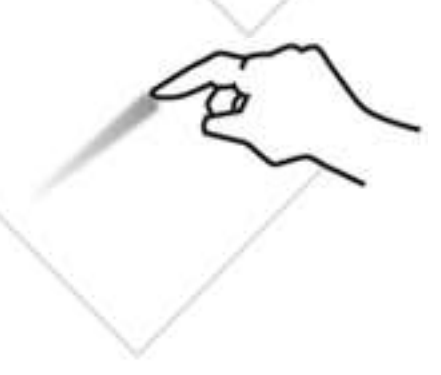

### Navigate around your document

To move around your document, simply place one finger on the screen and maintain contact as you move your finger around.

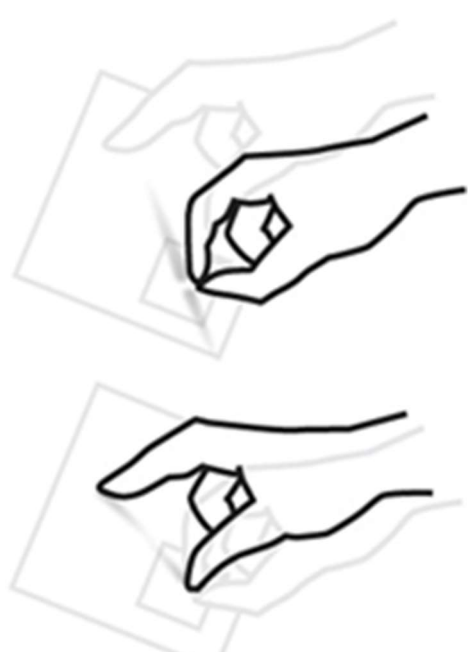

### Zoom in / out

To decrease the magnification, use your index finger and thumb to make a pinching movement on the screen.

To increase the magnification, move your closed finger and thumb apart.

You can also do the pinching and stretching motion with two fingers on separate hands. Some people can find this easier.

#### IMPORTANT:

Remember that the toolbar and menu will not be accessible when you have been manipulating your document, without first pressing the "Alt" key.

## Caring for your touch screen

Your touch screen will attract finger marks over time. Please follow your particular touch screen's guidelines for cleaning.

#### TIP:

When using touch screens make sure that at most two of your fingers come in contact with the screen at once. Also, make sure sleeves or other clothing items are not touching the screen as this will cause it to behave erratically.

# Camera and Document Mode Toolbar

An easy access toolbar allows quick mouse access to frequently used controls.

To alter the icon sizes on the toolbar, go to "Tools" -> "Options" -> "Interface" -> "Icon Size".

To gain access to the toolbar with the mouse, remember that the "Alt" key must first be pressed to release the cursor from the main Readit window.

## Camera Mode Toolbar

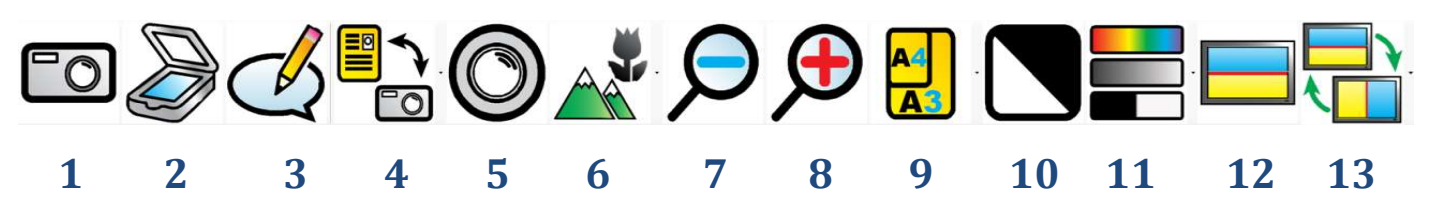

- 1. Capture: Captures (appends) a single page to your current document.
- 2. Scan: Scans (appends) a single page to your current document.
- 3. View Annotation: Displays the annotation window in Document Mode.
- 4. Toggle Camera / Document Mode: Switches between Camera mode, (for real-time viewing and capturing of documents) and Document mode, (for viewing and reading your captured documents).
- **5. Refocus (not Wand):** Refocuses the camera.
- 6. Camera Target (not Wand): Allows you to change camera target between documents, (on the desk), distance (e.g. a whiteboards) or self, (a mirrored view for personal grooming).
- 7. Zoom out: Decreases the magnification.
- 8. Zoom in: Increases the magnification.
- 9. A3/A4 (not Wand): Allows you to zoom directly between A3, (double letter paper) and A4, (letter paper) sizes.
- 10. Invert colour: When in greyscale or binary modes, invert colour swaps the colours of the image. Please note that this does not invert the colour of recognised text, only the colour of the image.
- 11. Change Colour Mode: Allows you to change between colour, advanced greyscale and binary viewing modes.
- 12. Split Screen: Enables or disables split screen (if a screen reader is running).
- 13. Split Position: Changes split position from top, bottom, left or right.

## Document Mode Toolbar

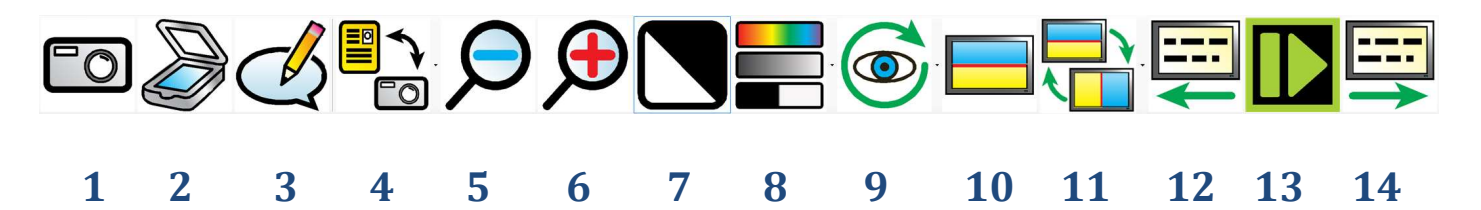

- 1. Capture: Captures (appends) a single page to your current document.
- 2. Scan: Scans (appends) a single page to your current document.
- 3. View Annotation: Displays the annotation window in Document Mode.
- 4. Toggle Camera / Document Mode: Switches between Camera mode, (for real-time viewing and capturing of documents) and Document mode, (for viewing and reading your captured documents).
- **5. Zoom out:** Decreases the magnification.
- 6. Zoom in: Increases the magnification.
- 7. Invert colour: When in greyscale or binary modes, invert colour swaps the colours of the image. Please note that this does not invert the colour of recognised text, only the colour of the image.
- 8. Change Colour Mode: Allows you to change between colour, advanced greyscale and binary viewing modes.
- 9. Visualisation: Allows you to choose between the 6 different visualisations.
- 10. Split Screen: Enables or disables split screen (if a screen reader is running).
- 11. Split Position: Changes split position from top, bottom, left or right.
- 12. Previous Screen: Navigates backwards one screen of text.
- 13. Play / Pause: Starts and stops reading of your document.
- 14. Next Screen: Navigates forwards one screen of text.

# Options F10

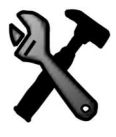

To access Readit Scholar's options, simply press "F10" or go to Tools -> Options in the menu.

Options allow you complete control of Readit's settings. It is made up of 8 tabs, each containing different settings:

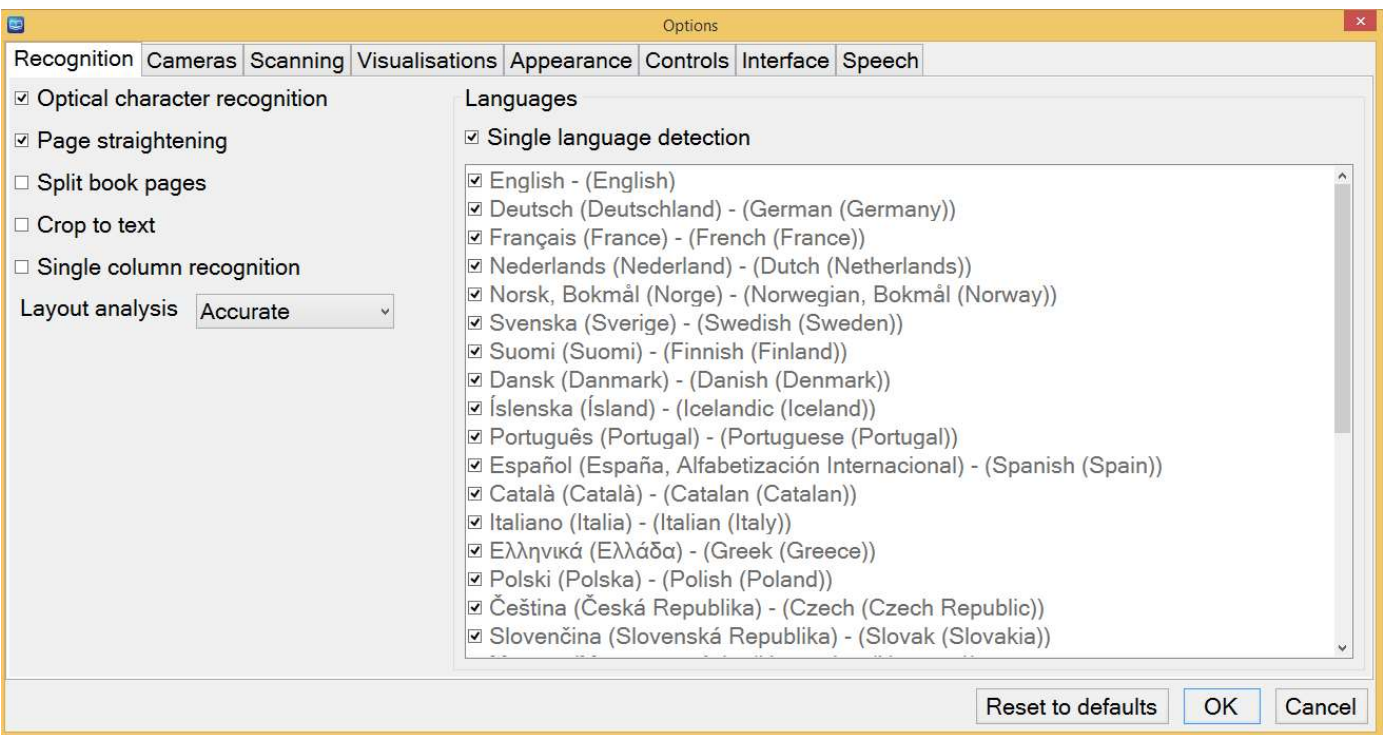

# Navigating Options using the keyboard

The tabbed Options dialog operates in exactly the same way as any other Windows tabbed dialog. The controls are as follows:

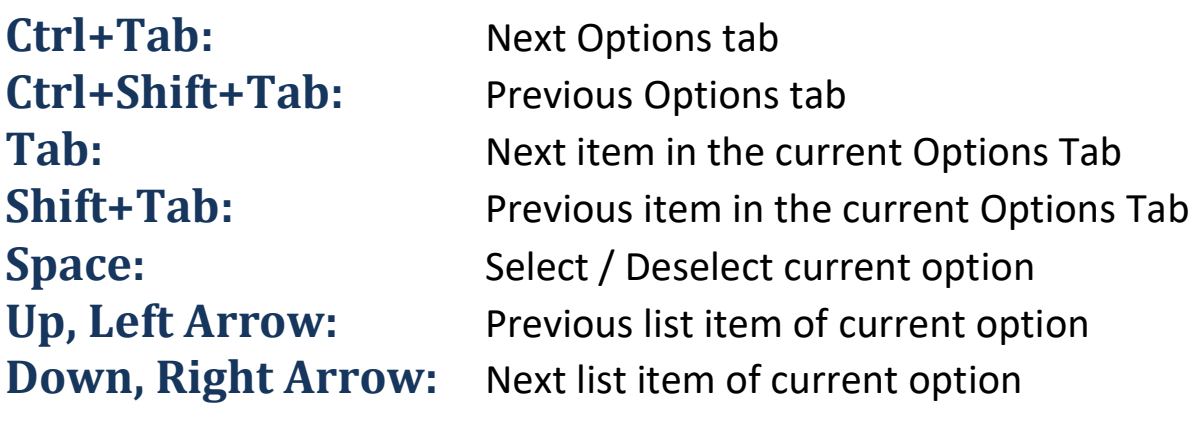

# Recognition

This contains the same settings as "Recognition Options" detailed in on page 20 together with "Layout Analysis" and "Languages".

#### Layout analysis

Default: Accurate

This alters how Readit analyses each page. For most documents, the default "Accurate" setting is best. However, occasionally "Balanced" may yield better results.

#### Languages

#### Single language detection

Default: Enabled

Uses all licensed recognition languages and attempts to identify the most prominent one to apply to the entire page. If you know the page being captured definitely has more than one language present, this option should be disabled, to enable Readit to intelligently switch between the languages automatically.

If this option is disabled, each licensed recognition language can be individually enabled as required. Selecting multiple languages can slow down recognition slightly and also increase the likelihood of recognising a sentence in the incorrect language so it advisable to select as few languages as possible for your document capture.

If more languages are required, please contact your local distributor to purchase them.

# Cameras (Scholar HD only)

Allows you to turn on and off warnings when frames are being dropped.

#### Processor too slow

If your main computer processor (CPU) is too slow, you may be losing some frames of video from the Scholar HD camera and receive this warning. To rectify the problem, lower the resolution (page 16) or frames per second (page 16) or upgrade the speed of your CPU.

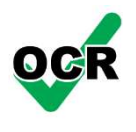

#### USB connection too slow

If your computer has multiple high speed USB devices connected onto the same USB controller and they are all running at the same time, you may receive this warning. To rectify the problem, disconnect some of your other USB devices, change their USB ports or lower the Bitrate (page 16). Lowering the Bitrate will have a noticeable effect on image quality so this should only be done as a last resort.

## Scanning

Allows you to choose and configure your scanner (if connected). Please note, your scanner must by WIA compliant to function with Readit.

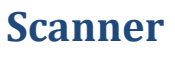

Select the scanner that you would like Readit to use.

#### Paper Source

Choose the paper source for your scanner (ADF, Flatbed etc).

#### Resolution (DPI)

Choose the resolution you would like to scan at. The recommended level is between 300 and 400 dpi.

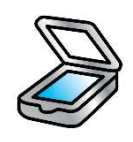

# Visualisations

Allows you to fine tune how captured documents are displayed.

### Behaviour

#### Centre on word

Default: Disabled

When enabled, the word being read aloud is always centred on the screen. When disabled, the screen position is only updated when the word being read aloud is not completely within the screen boundary.

#### Draw paragraph boundaries Default: Enabled

When enabled, Column, Horizontal and Vertical visualisations display a horizontal or vertical line to denote a paragraph boundary. This can aid in visualising the document's layout.

#### Retain typeface

Default: Enabled

This determines whether the typeface is preserved within your document. Disabling this setting allows access to a drop down list where you can choose to have your font changed to, Serif, Sans-serif or Monospace.

#### Retain font styles

Default: Enabled

Allows the style of the font in your document to be retained (bold, italic, underlined etc).

#### Line Spacing

Default: 1

Enables the line spacing when in Column and Vertical Visualisations to be altered from 1 to 2 in 0.1 increments. Increasing the line spacing can greatly help the legibility of text for certain eye conditions.

### Word Spacing

Default: 1

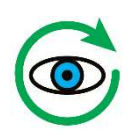

Allows the spacing between words to be adjusted between 1 and 2 in 0.1 increments. This can help with the legibility of the text.

### Character Spacing

Default: 1

Allows the spacing between characters to be adjusted between 1 and 2 in 0.1 increments. This can help with the legibility of text with certain eye conditions.

#### Cyclable visualisations

When using the letter "V" to cycle through visualisations, Readit will only cycle through visualisations that are enabled here.

## Appearance

Options for setting your preferred colour combinations and highlighting.

### **Colours**

#### Colour combination

Allows you to select your preferred two colour text colour combination from 10 presets.

#### Custom Colour Combination

When enabled, allows you to create your own custom colour combination from 8 foreground and 8 background colours.

### Highlight

#### Custom highlight Colour

Select from 8 custom (rather than automatic) colours for highlighting.

### Highlight shape

Default: Rectangle

Select the way your text is highlighted: None, Line, Rectangle, Inverse

# Controls

Allows customisation of Cursor – size, colour etc.

### **Cursor**

### Custom Colour

Allows you to select a custom colour for your cursor rather than an automatic one. There are 8 possible colours to choose from.

### Size

A slider to adjust the size of your cursor.

### **Sensitivity**

A slider to adjust the sensitivity of the mouse within the Readit software. This is separate to the standard Windows operating system mouse sensitivity.

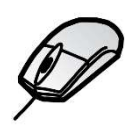

# Interface

Allows you to alter dialogue text size, colours, language, voice etc.

#### Font size

Default: 8.25 pt

Select from 3 different font sizes: 8.25, 12 and 16 pt. Please note, that at some resolutions, a high font size may not allow you to see all of the menu text.

#### TIP:

If a larger menu text size is required, then your computer's DPI setting should be increased. Simply type "Change Windows DPI Setting" into Google for a how-to guide on this.

#### Icon Size

Allows the size of the Toolbar icons to be adjusted. Please see page 49 for information on the Toolbar and its functions.

#### Scroll bar size

Allows the size of the scroll bars to be adjusted.

#### Use standard file dialogs

#### Default: Off

Readit features custom sized and spoken file dialog Windows. If you wish to use the standard Windows ones, simply turn this on.

#### Use system colours

Default: On

When on, the interface and menus will be displayed in your standard Windows operating system colours. When turned off, they will use your chosen two colour combination.

#### Language

Allows you to select from the available interface languages. Additional interface languages become available when a Voice Pack for a particular language is installed.

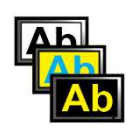

Please contact your local distributor for information on obtaining additional voice packs.

### Voice

Allows you to select from the available interface voices.

### Speech Verbosity

Default: High

There are five options: Very High, High, Medium, Low and Off:

### Very High

Highest level of speech alerts which includes announcing the types of controls in dialogs.

### **High**

High level of speech alerts with most menus, dialogues and navigation boundaries being announced audibly.

### Medium

Turns off audio alerts for main menus – this can be useful if you wish your screen reader to read the menus to you rather than Readit.

### Low

Disables all speech alerts except for navigation boundaries.

# **Off**

Disables all speech.

# Speech

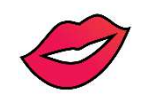

#### Speed Shift+ - / = and Shift+ Numpad - / +

A slider to adjust the speed of both the reading and interface voices. The shortcut keys are "Shift" and "Minus" to decrease the speed and "Shift" and "Equals" to increase it.

### Volume Ctrl+Shift+ - / = and Shift+ Numpad - / +

A slider to adjust the volume of both the reading and interface voices. The shortcut keys are "Ctrl" and "Shift" and "Minus" to decrease the volume and "Ctrl" and "Shift" and "Equals" to increase it.

#### Default reading language

When reading multi-language documents, if the language is unknown for a particular sentence then it will be read in the default reading language.

#### Automatically select reading voice for language

Default: Enabled

When reading multi-language documents, the reading voice will automatically change, on a per sentence basis, to match the language of the document.

#### Reading voice E / Shift+E

Allows you to select the default reading voice for a particular language. When in document mode, the letter "E" cycles through your available reading voices. "Shift" and "E" cycles through them backwards.

#### Read when recognition complete

Default: On

Automatically begins reading your document out loud as soon as recognition is complete. Turning this off means you have to manually start the document reading.

# Screen Magnifier support

Readit software supports the following screen magnifiers in split screen modes:

- Dolphin Lunar v11, 12 onwards
- Dolphin Lunar Plus v11, 12
- Dolphin Supernova v11, 12
- AiSquared Zoomtext Magnifier v9
- AiSquared Zoomtext Magnifier / Reader v9

Earlier versions of these products may work with Readit but are untested and unsupported.

#### Split screen M

To enable or disable split screen when working with Dolphin or AiSquared screen magnification software, use "M". This will only have an effect when the split screen software is running.

#### Split position Shift+M

When running in split screen mode, this allows you to select a split position: Top, Bottom, Left or Right. The shortcut keys are "Shift" and "M" together.

#### Split screen size  $M+ - / =$  and  $M+$  Numpad - / +

Allows you to adjust the proportion of your screen occupied by the Readit window and your desktop area. The shortcut keys are "M" and "minus" to decrease the split and "M" and "plus" to increase it. "M" and "Numpad minus" and "M" and "Numpad plus" perform the same functions.

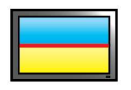

# FAQ and Troubleshooting

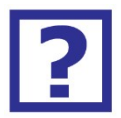

Below are a list of common questions and problems with their solutions:

- Q. I start the Readit software but the camera doesn't seem to do anything and I can't capture any documents.
- A. Make sure that the camera is plugged in and for the Readit Scholar, Scholar HD and PC, that it is switched on. You can check to see if it is recognised by your computer by going to "My Computer" or "Computer" on Windows Vista, 7 and 8. Canon Powershot A640, Canon Powershot SX110IS or EK-GC110 should be visible if the camera has been detected.
- Q. Every time I turn the Readit PC, Scholar HD or Scholar camera on, a window appears asking me what action I want to take.
- A. Please follow the steps detailed in "Disabling "Camera connected" notification" in your relevant product's Hardware Guide.
- Q. When I start the Readit software I receive an error about the Canon PowerShot SDK and the software will not run.
- A. It is likely that you are running Windows Vista and that the installer was unable to set compatibility mode on install. Please follow these steps:
	- 1. Right click on the Readit icon on your desktop and click "Properties".
	- 2. Select "Compatibility" tab.
	- 3. Select "Run this program in compatibility mode for: and choose "Windows XP" with the latest service pack number showing".
	- 4. Click "OK" and now start the Readit software.
- Q. How do I stop Readit from reading automatically every time I capture a document?
- A. Disable "Read when recognition complete". For instructions on this, please see page 59.
- Q. What is the magnetic lens for on the Readit Scholar / Scholar HD?

### A. The magnetic lens is a close-up lens and should only be used for realtime Automatic (Scholar HD only)

In this mode, the Scholar HD switches automatically between Close-up and Distance Viewing as you tilt the camera head. Magnification levels and colour modes for each view are also remembered and set automatically. Please note that to access Self-Viewing, it must still be manually selected.

Close-Up Viewing" and Self-Viewing as detailed on page 17. It is not required for capturing your documents or for distance viewing.

#### Q. I'm using the Readit Scholar / Scholar HD and the live image is out of focus.

A. The Scholar and Scholar HD cameras automatically refocus when the zoom level is adjusted or a target is changed. However, if they fail to focus, or the object under the camera or in the distance changes, simply press "F" to instantly re-focus the camera.

### Q. I can't get my mouse cursor to the menu – it's stuck in the main Readit application window.

A. To enable the menu, simply press the Alt key. This allows your cursor access to that area of the screen. After pressing Alt, you can also access the menu using the arrow keys and "Enter", as well as the accelerator keys (underlined on the menu). Please note, when the menu is active, shortcut keys for the main Readit application will not function.

#### Q. The real time camera view image is blurry on the Readit PC / Scholar and pressing "R" to refocus doesn't help.

A. Make sure that both the camera lens itself and the close-up lens (if doing close up viewing on the Scholar) is clean. If either of them are dirty, ideally clean them with a lint free cloth (like the one that comes with a pair of glasses) or soft tissue (ensure it is one without a balm coating).

### Q. I'm trying to import a Word, Powerpoint or Excel document directly into Readit and it's not working.

A. Firstly, you must have the Office application installed on your system for the document type you are trying to import.

Secondly, ensure the document you're trying to import is not open in the Office application.

Thirdly, ensure all Windows Updates have been installed for your system.